## **Excel 2000 fyrir byrjendur**

Elías Ívarsson 2003.

ISBN 9979-9583-7-5

Copyright © 2003 Elías Ívarsson. Öll réttindi áskilin. Afritun þessarar bókar eða hluta hennar, með hvaða hætti sem er, er óheimil án skriflegs leyfis höfundar. Brot varðar við lög um höfundarrétt.

Töflureiknirinn Microsoft Excel 2000

# Efnisyfirlit

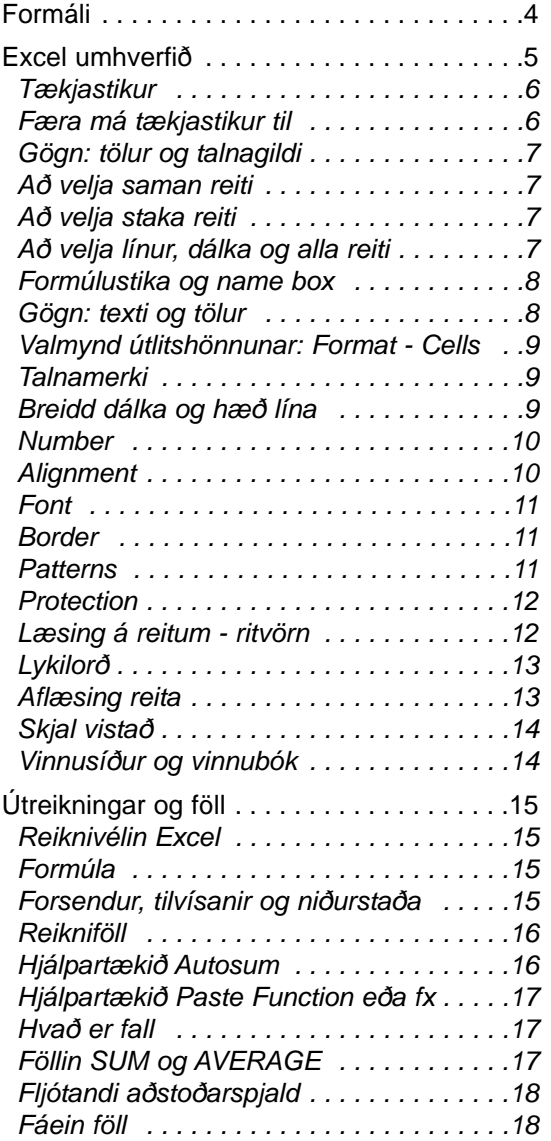

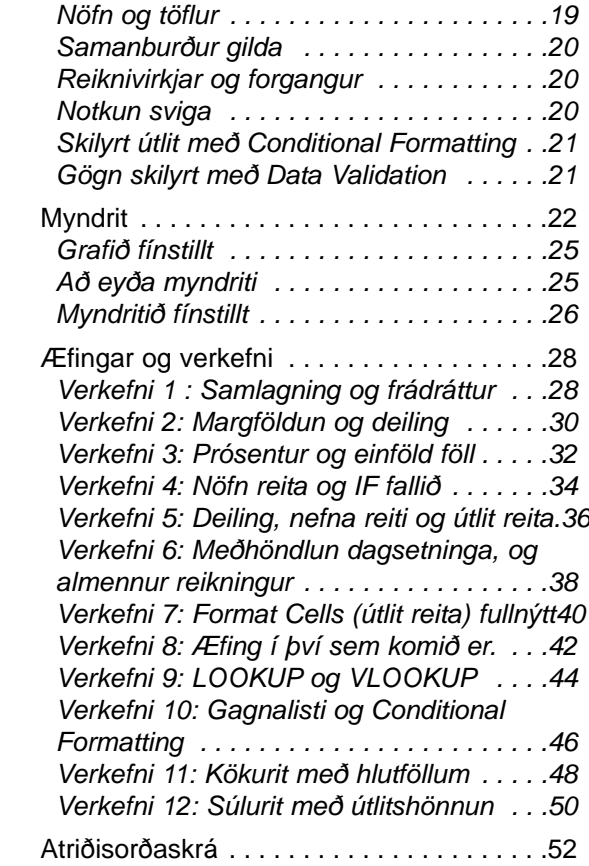

# <span id="page-3-0"></span>**Formáli**

Ágæti lesandi

Bók þessi er ætlaður fyrir byrjendur í Microsoft Excel. Efnið skiptist í tvennt. Fyrri hluti þess er hnitmiðuð umfjöllun á helstu aðalatriðum og síðar hluti þess eru sérhönnuð verkefni. Verkefnin miðast að því að þjálfa notkun töflureiknis og eru verkefnin hluti af efnislegri umfjöllun heftisins.

Eru efnistök heftis þessa óvenjuleg um tvennt:

Í fyrra lagi er þess gætt að, öfugt við það sem búast má við af framhalds efni, að byrja í grunninum en fara hraðbyri í dýpri þætti sem á honum byggir. Oft er það svo með framhalds efni sem samið er að byrjað er þar sem grunninum sleppir. Markmiðið með þessari tækni er að hafa sjónarmiðin eins skýr og kostur er og auðvelda byrjendum tökin á efninu. Þeir sem lengra eru komnir ættu þó að finna ýmislegt bitastætt.

Í öðru lagi er farin sú leið að nota verkefni eins og kostur er til að miðla efninu og gefa kost á hagkvæmri þjálfun við notkun forritsins. Eru verkefnin sett upp á þann veg að kennari á námskeiðinu hefur talsverðan sveigjanleika við val á viðeigandi styrkleika og hagræða hraða yfirferðar í samræmi við þarfir nemenda hópsins hverju sinni. Bjóða verkefnin þannig upp á að taka góðan tíma í grunninn eða fara hraðbyri í dýpri þætti og kafa vel í notkun á Excel.

Er það von höfundar að hefti þetta megi notast lesendum vel við lærdóm í því skemmtilega forriti sem Microsoft Excel og vera hagnýt þjálfun í notkun þess.

Allar ábendingar um það sem betur megi fara eru velkomnar, og er það ánægja mín að heyra frá lesendum þess. Sérstaklega vil ég biðja lesendur að sýna skilning ef *prentvillu púkinn* hefur laumast inn í heftið, en hann er afar laumulegur og duglegur að felast innan um bókstafi. Það er alltaf leitt þegar hann stekkur fram og bregður lesendum, og þætti mér vænt um allar ábendingar af því tagi.

Júlí 2003. Elías Ívarsson, ibok@simnet.is

# <span id="page-4-0"></span>**Excel umhverfið**

Töflureiknir er samsettur úr töflu sem skipt er í línur og dálka. **Dálkar** (column) eru merktir með bókstöfum og er notað ensk/ameríska stafrófið. Er merkt frá A og út stafrófið, alls 256 dálkar. Þegar fyrstu 26 dálkunum er náð hefst merking að nýju, frá AA, AB, AC, út AZ, dálkur 53 er þannig merktur BA og *þannig út dálk IV.* **Línur** (row) eru merktar með númerum frá línu 1 og út línu 65536.

Ef margfaldaður er saman fjöldi dálka og fjöldi lína (*256\*65536*) fæst út að reitir töflunnar eru 16.777.216 talsins.

Hvert skjal í Excel er **vinnubók** sem getur innihaldið fjölda blaðsíða. Gefa má blaðsíðum þessum ný nöfn. venjulega heita þær Sheet1, Sheet2 og Sheet3, en sjálfgefið er í Excel að nýtt vinnuskjal hafi þrjár **vinnusíður** .

Efst á skjánum eru að jafnaði tvær **tækjastikur** með fjölda hnappa. Eru hnapparnir hefðbundnir fyrir allar helstu aðgerðir sem vinna skal. Eru þeir kenndir eftir því sem þarf, aftar í hefti þessu.

Á milli tækjastika og töflu er að jafnaði **formúlustikan**, en á henni sést jafnan innihald þess reitar sem valinn er hverju sinni. Er sú stika notadrjúg, sérstaklega við vinnslu á útreikningum og notkun falla.

Eru reitir nefndir eftir hnitum dálks og línu, allar þrjár myndirnar hér til hliðar sýna hvar reiturinn í dálki A og línu 1 er valinn. Er reiturinn sem valinn er jafnan sýndur með dökkum útlínum og er kallað **reitabendill** .

Efsta myndin sýnir hvernig músin er sem þykkur kross og er það hefðbundið útlit í vinnubók og er **krossbendill**. Myndin í miðju sýnir hvar mús er beint að ramma utan um valinn reit, þannig má færa innihald reitsins og er kallað **pílubendill** .

Neðsta myndin sýnir hvernig músin breytist í **svartan krossbendil** neðst í hægra horni reits sem valinn er, má þannig afrita innihald hans yfir í aðra riti.

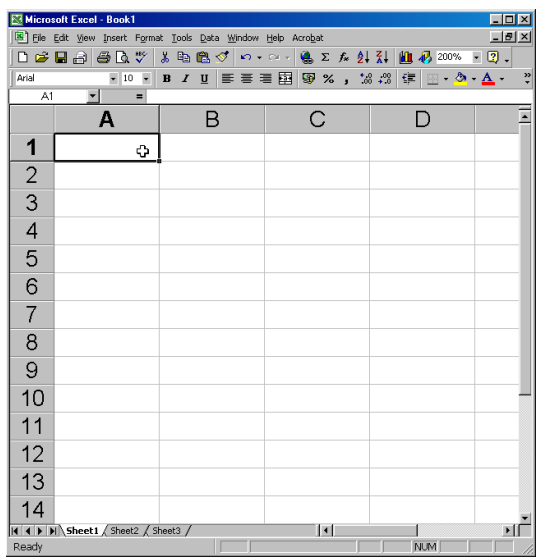

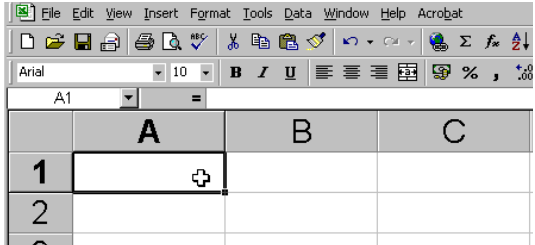

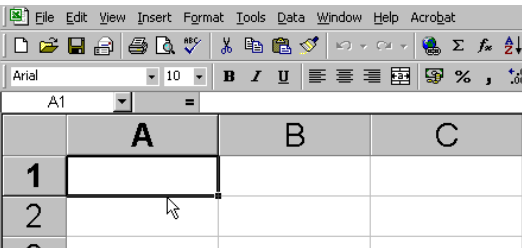

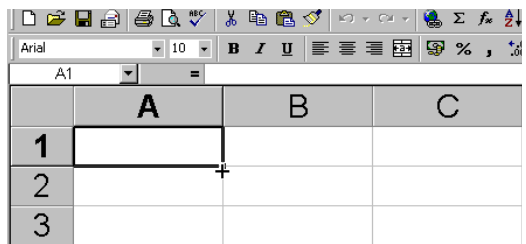

### <span id="page-5-0"></span>Tækjastikur

Þegar unnið er í nútímaforriti eru **tækjastikur** nauðsynlegar. Ekki verður farið sérstaklega i upptalningu á þeim hnapp fyrir hnapp, enda lærast hnappar jafnóðum við nám á eiginleikum forritsins.

Nauðsynlegt er að geta **kveikt og slökkt á tækjastikum** að vild.

Er það gert þannig:

Er músin staðsett á hnapp á tækjastiku og smellt með hægri hnapp músarinnar.

Birtist þá listi yfir þær stikur sem í boði eru og má birta eða fela stikur með þessum lista. Er það gert með því að

smella á nafn hennar til að birta hana og aftur ti lað fela hana.

Sé merki framan við einhverja stiku, samanber stikurnar Standard og Formatting hér fyrir ofan, þá er hún sýnileg á skjánum.

### Færa má tækjastikur til

Fremst á tækjastikum er jafnan upphleypt merki. Sé músin staðsett yfir þessu merki, breytist hún í krosspílu og má þá draga tækjastikuna til.

Myndin hér fyrir neðan sýnir hvernig búið er að kveikja á nýjum stikum og draga þrjár stikur inn á miðjan skjá. Þegar stika *flýtur* þannig á skjánum má smella með músinni á bláu **titillínu** hennar og draga aftur að jaðri skjásins. Sé það gert fellur hún sjálfkrafa að skjábrúninni.

#### **Æfing**:

Birtu sömu tækjastikur á skjánum og myndin sýnir.

Færðu þær til á sama hátt.

Að lokum skaltu fela þær aftur.

Prófaðu líka að fela allar stikur, og birta að lokum Standard og Formatting stikuna.

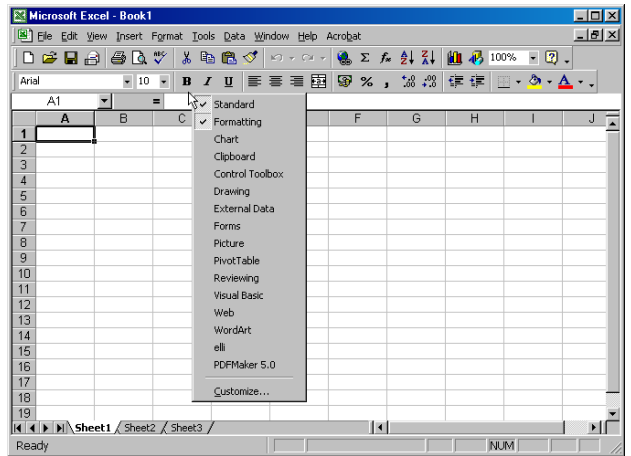

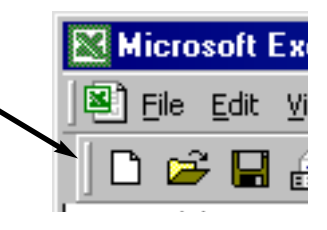

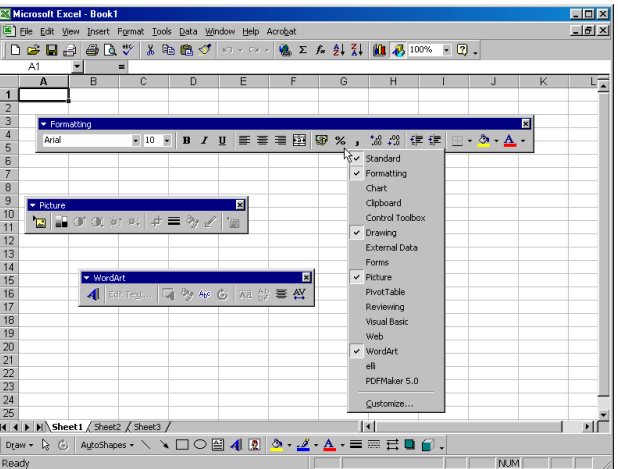

### <span id="page-6-0"></span>Gögn: tölur og talnagildi

Töflureiknir vinnur fyrst og fremst með tölur og talnagildi. Ef engar eru tölurnar, er ekkert til að reikna út. Mikilvægt er við innslátt á talnagildum að blanda ekki saman við þær neinum texta. Forritið krefst þess að þar sem tölur komi fram séu þær **hreinar tölur** og þá fyrst má nota þær við útreikning.

Efri myndin sýnir hvar búið er að slá inn sex talnagildi og búið er að velja alla reitina. Taktu eftir því að allar tölurnar eru hægri jafnaðar innan reita sinna. Þetta eru dulin skilaboð frá Excel: *reitirnir innihalda lögleg talnagildi* .

### Að velja saman reiti

Að velja marga reiti saman er gert þannig: krossbendillinn er staðsettur ofaná fyrsta reitnum sem velja skal, músinni haldið niðri og hún dregin yfir á þann reit sem síðast skal velja.

Er þá valið ferhyrnt box utan um reitina, en alla jafna er eitt boxið virkt og sést þá sem hvítt. Er ávallt þykk lína utan um valið svæði.

Sé svæði valið þannig má slá inn nýtt gildi í virka reitinn, sé stutt á Enter á lyklaborði verður næsti reitur virkur. Mætti þannig slá inn í alla sex reitina hér til hliðar án þess nokkru sinni að slá inn *óvart* í reit utan við valda svæðið.

### Að velja staka reiti

Sé smellt á einhvern stakan reit hvar sem er í töflunni, þá verður sá reitur valinn. Er hann nú virkur og má slá inn í hann nýtt gildi.

Sé **Ctrl** haldið niðri á lyklaborði og smellt í atrennu á fleiri reiti þá verða þeir allir valdir, þó þeir liggi ekki saman. Er ávallt einn þeirra virkur, sem fyrr.

### Að velja línur, dálka og alla reiti

Sé smellt á haus dálks, t.d. A þá er allur dálkurinn valinn. Hið sama á við um númer stakra lína. Má halda músar hnapp niðri og velja marga dálka og/eða línur í senn. Eins má smella í litla gráa reitinn neðan við nafnreitinn (name box) og velja þannig alla reiti á síðunni.

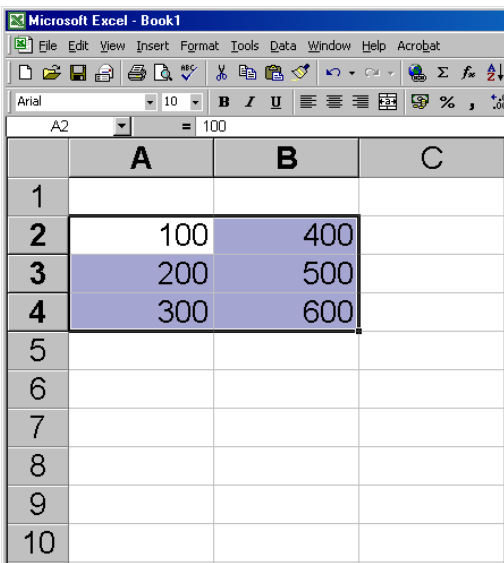

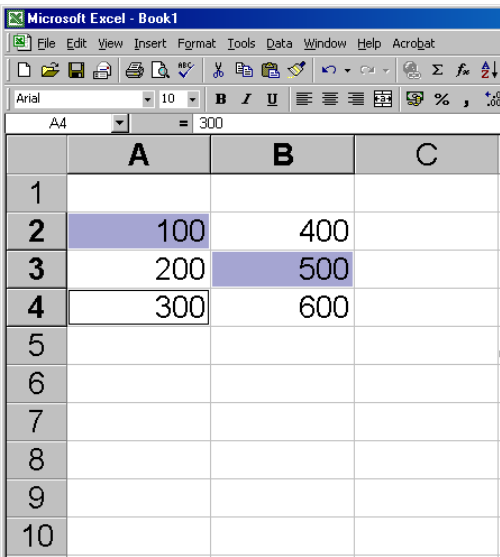

### <span id="page-7-0"></span>Formúlustika og name box

Formúlustikan sýnir jafnan innihald þess reitar sem valinn er. Lengst til vinstri á henni er **name box** (nafnreitur) sem sýnir kenniheiti þess reitar sem valinn er. Á myndinni er valinn reiturinn A2 sem inniheldur formúluna A1+B1. Formúlan merkir: *innihald A1 plús innihald B1*.

Sé smellt á name box reitinn, sláð inn nýtt nafn og stutt á Enter lykil, þá fær reiturinn hið nýja nafn og má vís aí hann með því.

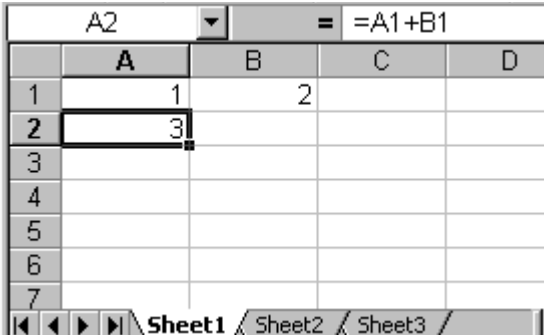

### Gögn: texti og tölur

Tölur sem fyrr segir þurfa að hafa sína reiti útaf fyrir sig. Ekki má blanda texta samanvið innihald þeirra reita. **Eru tölur jafnan hægri jafnaðar í reitum sínum**. *Því má þó breyta að vild*.

Reitir mega einnig innihalda texta. **Er texti jafnan vinstri jafnaður í reit sínum**. Blanda má tölum saman við texta, en ekki er hægt að nota slíka blöndu við útreikninga.

Mikilvægt er að taka eftir muninum á sjálfgildum hægri og vinstri jöfnunum forritsins, í þeim felast skilabðin: *hægri jafnað og þess vegna talnagildi, vinstri jafnað og þess vegna texta gildi*.

Ef myndirnar á síðunni er skoðaðar, kemur önnur hegðun í ljós. Hegðun þessi greinir frekar á milli texta og talna.

Texta línan í A5 á báðum myndum er

mjög löng, svo löng að hún birtist út yfir í reit D5. Allur þessi texti er innihald reits A5 engu að síður. Venga þess að reitirnir hægra megin eru tómir og því fær textinn að birtast.

Talan í B10 er, rétt eins og textinn í A5, of langur til að komast fyrir í einum reit. Hún fær þó ekki að birtast í næsta reit við hliðina, í staðinn birtast *myllumerki (###)*, sem gefa skilaboðin: *hér er tala og reiturinn er of þröngur til að birta hana*.

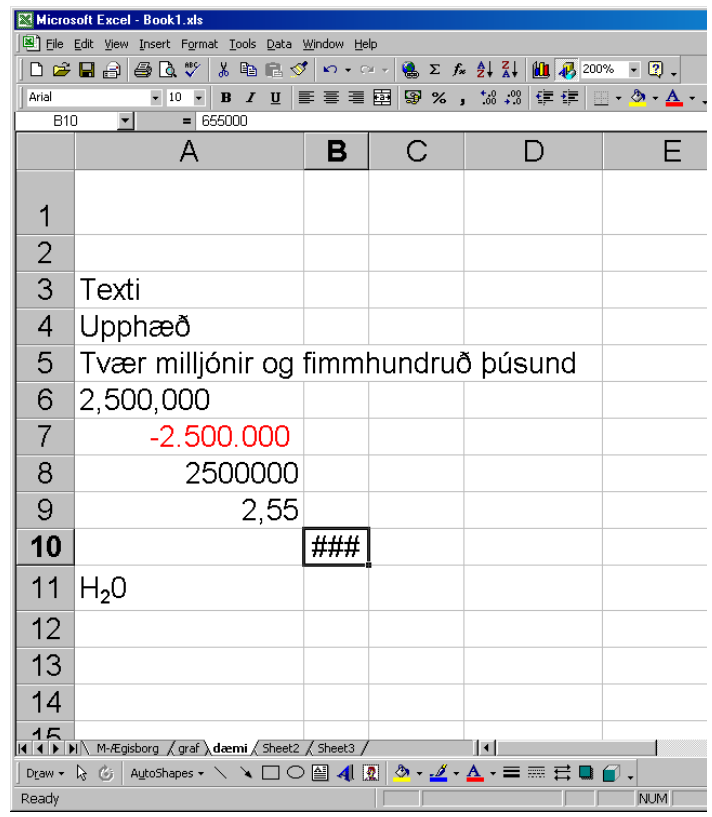

<span id="page-8-0"></span>Talnagildið í C10 er of langt til að komast fyrir í reitnum en í þessu tilfelli sýnt sem **7E+05**. Þetta þýðir 7 sinnum 10 í 5ta veldi. Eða 700.000 c.a. Taktu eftir á myndinni að reiturinn er valinn og að á formúlustikunni sést hið raunverulega innihald reitsins.

### Talnamerki

Á myndinni sést að slá má inn tölur á forminu 2.500.000, (með þúsundamerki).

Þó þetta sé löglegt talnagildi sem Excel skilur, ætti að varast slíkan innslátt. Sé punktur settur á rangan stað breytist talan í texta og verður *óreiknanleg*.

Betra væri að slá inn 2500000, í reit A6 var *óvart* slegin inn komma í stað punkts, sem breytti tölunni í texta!

### Breidd dálka og hæð lína

Auðvelt er að breikka dálka, eins og sýnt er á myndinni. Músinni er smellt á strikið á milli dálkanna (í dálkahaus). Kemur þá **tvíbendill** og má draga strikið í hvora átt sem er, breikkar þá dálkurinn.Sama hegðun á við um hæð línanna í töflunni. Hækka má þær og lækka að vild.

### Valmynd útlitshönnunar: Format - Cells

Þó tækjastikur Excel bjóði alla helstu mögleika til útlitshönnunar sem notendur óska sér, þá nota allri hnappar útlitshönnunar við valmyndina **Format - Cells** sem grunn að öllu helsta útliti. Mun meira vald fæst við notkun þessarar valmyndar en ef stuðst er ingöngu við hnappa tækjastikanna. Valmyndin skiptist í sex undirflokka eða flipa: Number, Alignment, Font, Border, Patterns og Protection.

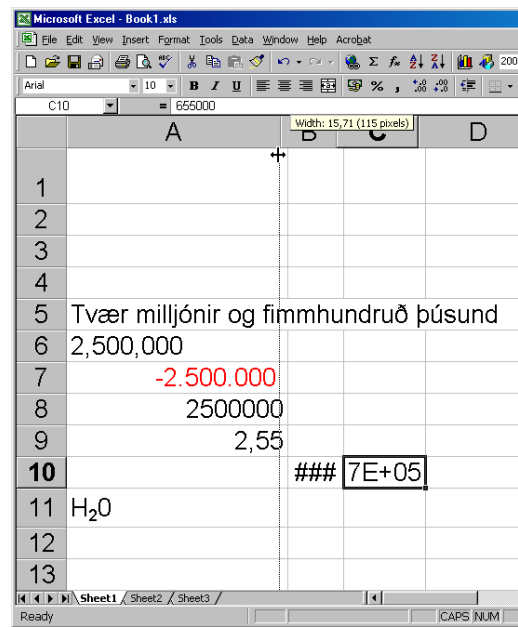

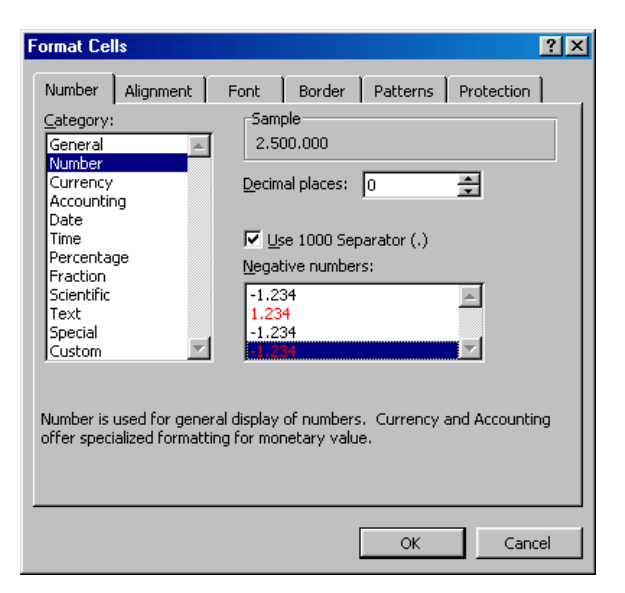

### <span id="page-9-0"></span>Number

Hér má velja hvernig tölur birtast, listinn vinstra megin sýnir talna flokkana:

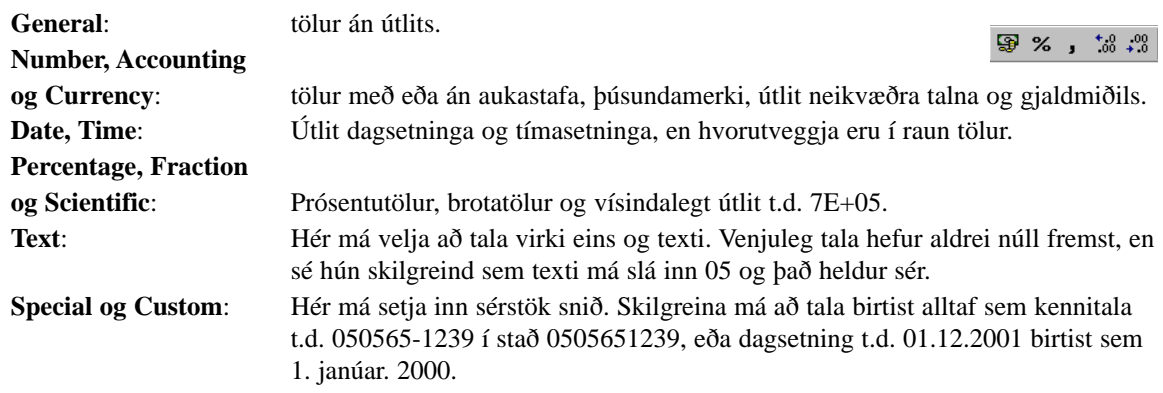

Hnappar talnaútlits (*Currency style, Percent style, Comma style, Decrease Decimal og Increase decimal*) sækja allir stillingar sínar hingað.

### Alignment

**Horizontal og Vertical**: lárétt og lóðrétt staðsetning á innihaldi reita.

**Orientation**: hvernig innihald reits hallar eða stefna þess.

**Wrap text**: að texti í reit má vera í mörgum línum innan reitsins.

**Shrink to Fit**: að innihald reitar minnki til að smell-passa inn í hann.

**Merge Cells**: Ef margir reitir eru valdir þá sameinast þeir í einn. Aðeins stendur eftir innihald eins þeirra.

Hnappurinn *Merge and Center* á tækjastiku velur einmitt Merge Cells skipunina hér að ofan auk þess að

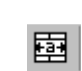

miðjujafna innihald reits. Ef notandi *velur óvart þennan hnapp*, þá má ógilda stillingu hans með Format - Cells - Alignment - Merge Cells.

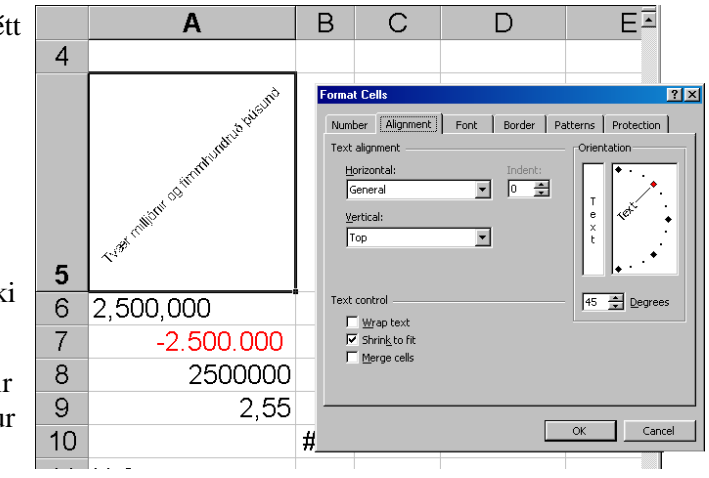

<span id="page-10-0"></span>Nærri allir möguleikar Font flipans eru fáanlegir á

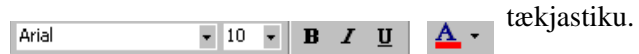

Tveir aðrir möguleikar felast þó hér: **Superscript** og **Subscript**: Ef ritað er H20, 2 valinn og smellt á Subscript, þá birtist: H2O.

Ef ritað er 107, 7 valið og smellt á Superscript, þá birtist: 107.

Einnig er þægileg skipunin **Normal Font** ef leturgerð margra reita hefur verið breytt og óskað er að fá upprunalegt letur útlit á alla valda reiti.

### Border

Með **None** má taka af allar rammalínur, **Outline** gefur ramma utan um valda reiti og **Inside** setur millilínur á valda reiti. Hnappar í kringum **Preview** leyfa að sér-velja línur eftir þörfum.

Hentugast er þó að **Style** leyfir mismunandi þykktir og tegundir t.d. punktalínur og **Color** sem leyfir að stilla lit á línur.

### **Patterns**

Þessi flipi velur litafyllingu fyrir valda reiti. Einnig má með **Pattern** fellivalmynd velja bakgrunns mynstur á reitinn.

Mynstrið má hafa sinn eigin lit og þannig mætti blanda mismunandi litum á einn og sama reitinn.

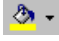

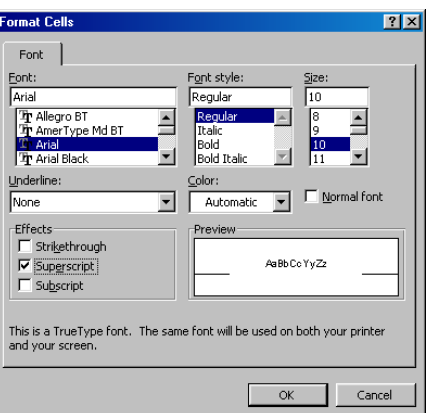

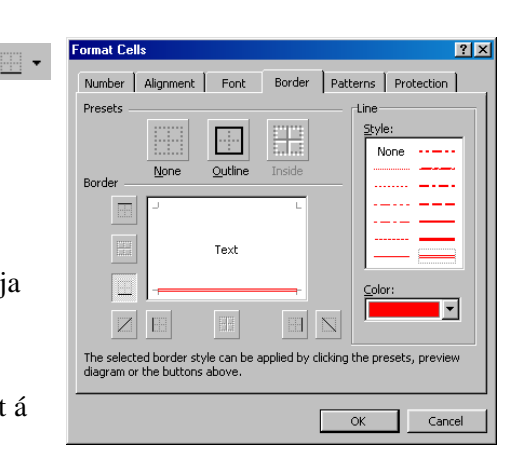

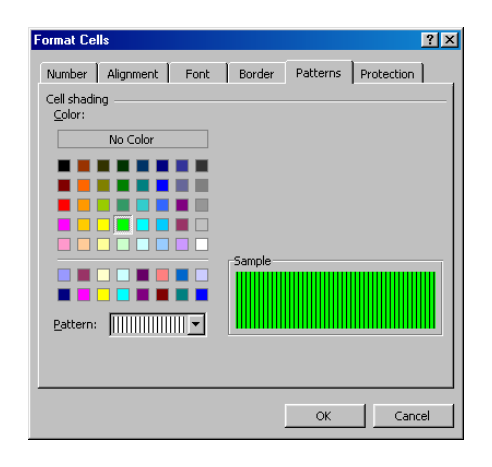

### <span id="page-11-0"></span>Protection

**Locked** er alltaf valið, en það þýðir að reitirnir séu læstir **en aðeins ef** valið er að ritverja skjalið sjálft.

**Hidden** velur að formúla í reit birtist ekki í formúlustikunni sé reiturinn valinn, aðeins niðurstaða formúlunnar í reitnum sjálfum, ef skjalið er ritvarið.

Þannig **geta reitir verið óritvarðir sé skjalið ritvarið**, og aðrir reitir falið hvernig þeir reikna. Sé vinnusíðan ritvarin munu allir reitir vera læstir nema þeir reitir sem *ekki voru merktir Locked* í Format Cells. *Sjá umfjöllun aftar.*

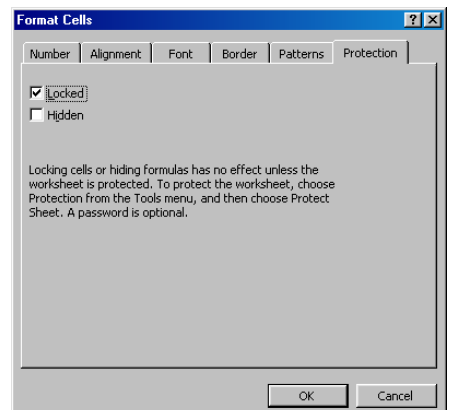

### Læsing á reitum - ritvörn

Með skipuninni **Tools- Protection** má velja þrennskonar ritvörn á vinnuskjalið.

**Protect Sheet**: læsir viðkomandi vinnusíðu í skjalinu. Þessi skipun gerir **Locked** skipunina virka (*sjá umfjöllun um Format Cells - Protection*).

**Protect Workbook**: fyrirbyggir allar að síðum sé eytt úr skjalinu en áfram má breyta innihaldi reita.

#### **Protect and Share Workbook**:

leyfir notanda að vista vinnubókina á netkerfi svo aðrir notendur geti

unnið í því. Sá sem á skjalið samþykkir þá allar breytingar á því þegar aðrir vista breytingar sínar. Sjálfkrafa er beðið um staðsetningu á neti þar sem gera má skjalið aðgengilegt.

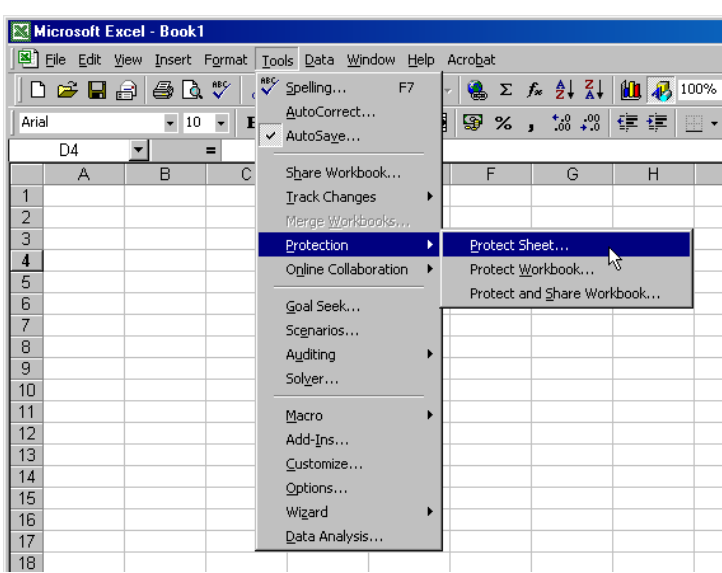

### <span id="page-12-0"></span>Lykilorð

Ef valin er einhver af aðgerðunum þrem hér að ofan er notanda boðið að velja lykilorð. Sé lykilorð tilgreint, er notandi beðinn um að staðfesta valið.

Lykilorðið sést aldrei heldur er birt sem \*.

Ekki er nauðsynlegt að velja lykilorð, sé því sleppt verður skjalið ritvarið, en hver sem vill getur tekið ritvörnina af. *Slíkt getur verið hentugt ef ætlunin er að fyrirbyggja klaufavillur og fljótfærni*.

### Aflæsing reita

Hafi vinnusíða verið ritvarin t.d. með Tools - Protection - Protect Sheet, er síðan læst og allar breytingar á henni bannaðar.

Taka má ritvörnina af á sama hátt og hún var sett á með skipuninni: **Tools - Protection - Unprotect Sheet**.

Er þá notandinn beðinn um lykilorð, ef það var tilgreint þegar ritvörn var sett á. Annars er ritvörnin tekin af *orðalaust*.

**Æfing**: Búðu til eftirfarandi forsendur: A1 fjöldi kaffibolla, A2 verð á bollann. Settu inn eftirfarandi formúlu í A3: =A1\*A2.

Taktu læsinguna af A3, ritverðu skjalið og prófaðu svo að nota það.

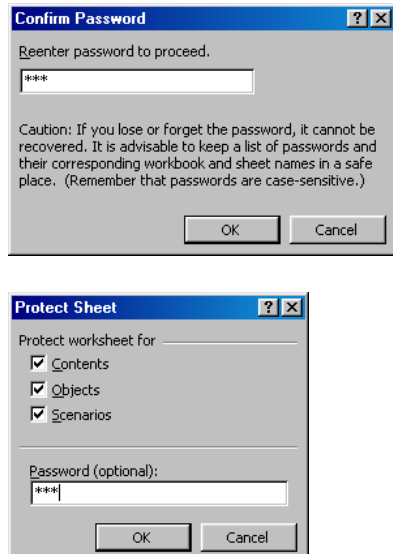

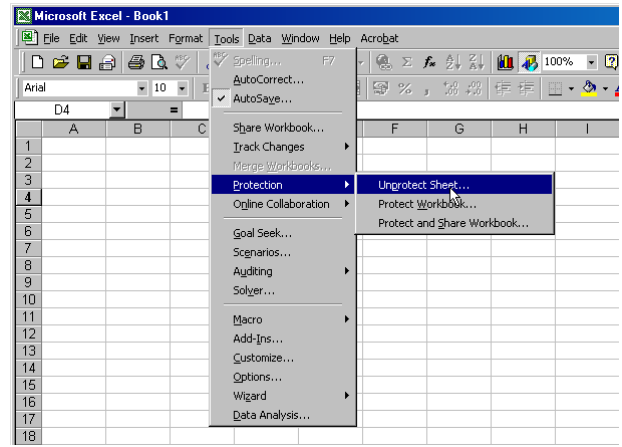

### <span id="page-13-0"></span>Vinnusíður og vinnubók

Sem fyrr segir getur vinnubók innihaldið fjölda síðna. Engin takmörk eru fyrir því hversu margar vinnusíður geta verið í einni vinnubók.

Bæta má inn nýrri síðu með: **Insert - Worksheet**. Einnig má hægri-smella á flipa með síðunafni, og velja af valspjaldi skipunina **Insert**.

Skipta má um nafn síðu þannig: hægri-smellt á flipa með síðunafni, valin skipunin **Rename**. Þá verður nafn flipans virkt (*dökkur bakgrunnur, hvítur texti*), rita má nýtt nafn og styðja á Enter á lyklaborði.

Sjálfsagt þykir að safna skyldu efni sem mest í sama skjalið og nefna allar síður þess með skýrum og lýsandi nafngiftum.

Eyða má síðum með því að hægri-smella og velja **Delete**.

Endurraða má vinnusíðunum með því að smella á nafn þeirra (halda hnappnum inni) og draga þær til.

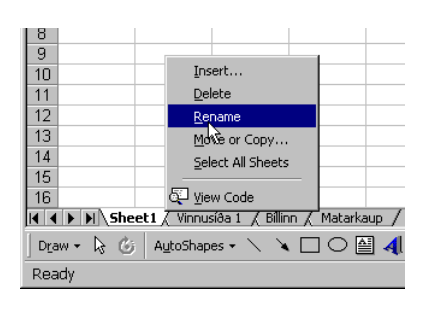

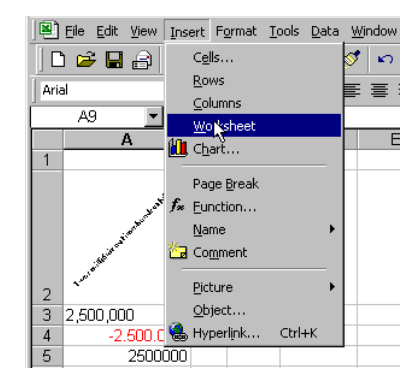

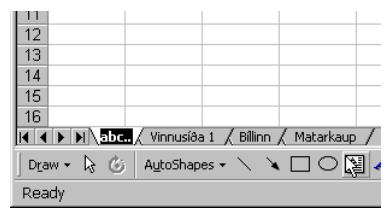

### Skjal vistað

Að lokum er skjalið vistað undir sínu eigin nafni. Geymast þá sjálfkrafa allar síður sem vinnubókin inniheldur. Þannig mætti hafa eytt skjal fyrir launaseðla, annað skjal fyrir fjárfestingar og afborganir, þriðja skjalið fyrir kostnaðaráætlanir.

Hvert skjal væri með sérstaka vinnusíðu fyrir það efni sem reikna skal.

*Mælt er með því þegar verkefni þessa heftis verða unnin, að þau verði öll vistuð á sérstökum síðum í einu og sama skjalinu.*

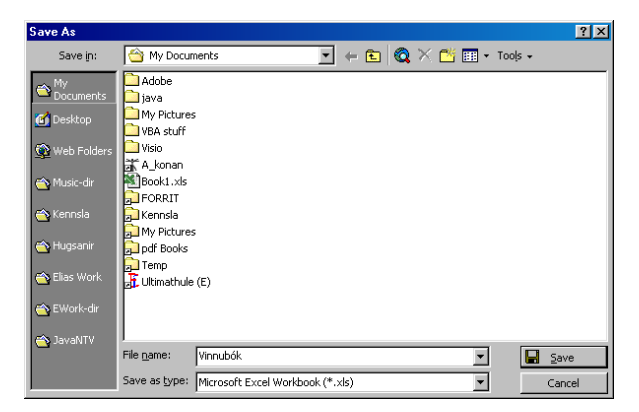

# <span id="page-14-0"></span>**Útreikningar og föll**

### Reiknivélin Excel

Þegar reiknað er á reiknivél t.d. 5+6 er slegið inn þannig: 5+6=. Það er: *talan plús-merkið talan samasem*. Reiknivélin skilar síðan niðurstöðunni 11. Excel reiknar á sama hátt: slegið er einn =5+6, Enter. Það er: *samasem talan plúsmerkið talan Enter*.

Þannig er samasem merkið sett framan við útreikninginn og innslátturinn staðfestur með Enter lykli. Rétt eins og reiknivélin veit að hún á að skila niðurstöðu þegar stutt er á samasem, veit Excel að **reiturinn inniheldur formúlu** ef fyrsti stafur hans er samasem.

### Formúla

Formúla er það kallað þegar innihald reitar hefst á samasem, og engu skiptir hvers eðlis útreikningurinn er **=5+6** er því formúla. **Reitur sem inniheldur formúlu má getur ekki innihaldið neitt annað**, til dæmis er *reiknaðu =5+6* ekki formúla heldur texti. Sé formúla í reit, þá skilar reiturinn einni niðurstöðu því formúlan sést ekki, en sé reiturinn valinn þá sést formúlan á formúlu stikunni ofan við töfluna á skjánum.

### Forsendur, tilvísanir og niðurstaða

Ekki er ætlast til þess að formúlur séu eins einfaldar og að framan greinir, t.d. er formúlan =5+6 frekgar gagnslítil, því ef forsendur breytast þarf að breyta formúlunni.

Eðlilegra væri því að slá inn 5 í einn reit, 6 í annan reit og láta þriðja reitinn vísa á hina tvo, samanber formúluna hér fyrir ofan. Reiturinn B3 inniheldur 500, B4 inniheldur 600 og reiturinn B5 inniheldur formúluna: =B3+B4.

Ef síðar þarf að leggja saman  $450 + 300$ , þarf aðeins að slá inn 450 í B3 og 300 í B4, uppfærist þá niðurstaða formúlunnar sjálfkrafa. Formúla er þannig lifandi ef hún vísar á innihald reita, og **kallast að hún hafi tilvísanir eða innihaldi reita tilvísun**.

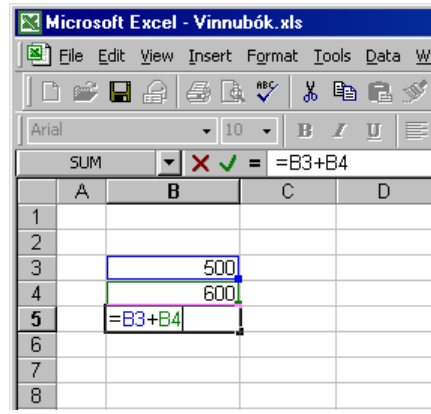

#### Microsoft Excel - Vinnubók.xls File Edit View Insert Format Tools Data Wi |D # B A & & \* X & & \$ Arial  $\mathbf{F}$  10  $\mathbf{F}$  B  $\mathbf{Z}$  U  $\mathbf{E}$ **SUM**  $\blacktriangleright$   $\blacktriangleright$   $\blacktriangler$  $\overline{A}$  $\overline{B}$  $\overline{\mathsf{c}}$  $\overline{D}$  $\overline{1}$  $\overline{2}$ 500 3  $\overline{4}$ 600  $\overline{5}$  $1100$  = B5\*25  $6$  $\overline{7}$  $\overline{8}$

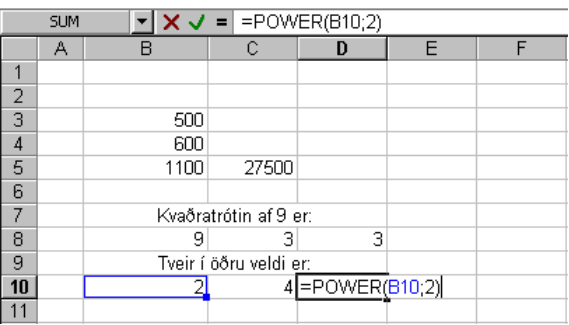

<span id="page-15-0"></span>Þegar formúla er smíðuð er nóg að slá inn samasem (=) og velja tilvísanir (reiti með tölum) með músinni. Gæta þarf þess að slá inn reiknimerkin (+, -, \*, /) á milli tilvísana.

### Reikniföll

Formúla getur innihaldið **reiknifall** eða **fall**. Til eru í Excel tugir falla, allt frá einföldum samlagningum og meðaltals reikningi til horna falla og útreikninga á innri vöxtum fjárfestinga.

Flest föll þurfa einhverjar **forsendur** og má gefa upp þessar forsendur hvort heldur sem tilvísanir á aðra reiti (eins og í formúlum) eða sem **lesgildi** (lesgildi merkir í raun innsláttur, t.d. talan 5).

Hér til hliðar er sýnd notkun tveggja falla: *POWER* sem reiknar gefna tölu í tilteknu veldi og *SQRT* sem reiknar kvaðratrót tölu.

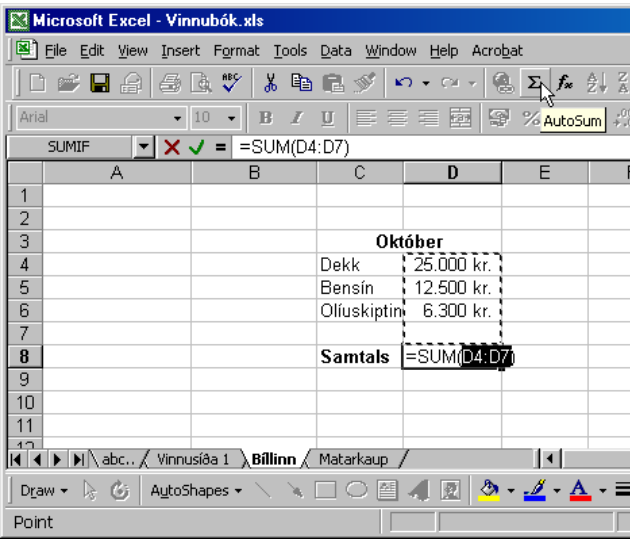

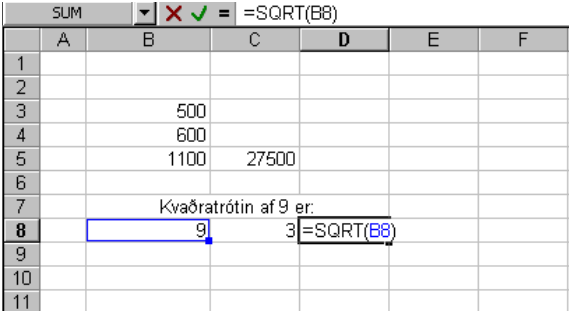

### Hjálpartækið Autosum

Hnappurinn **Autosum** er ekki reiknifall, en notar eitt slíkt. Hnappurinn hefur mynd af gríska  $\Sigma$   $f_{\infty}$ bókstafnum Zigma, sem **táknar summu** og lítur út eins og M á hlið.

Sé búinn til listi af tölum eins og hér er sýnt, valinn reitur fyrir neðan listann og smellt á hnappinn, er sett inn eftirfarandi formúla í reitinn: **=SUM()**, sjálfkrafa er talna listinn valinn (sést á fljótandi punktalínu utan um hann). Tölvan bíður nú eftir að stutt sé á Enter, einnig má smella á grænt V merki á formúlu stikunni.

Ef notandi vill ekki leggja saman þann lista sem valinn er, eða ef tölvan sýnir rangar tölur valdar, er hægt að velja saman nýjar tölur með músinni, og þannig leggja þær saman.

### <span id="page-16-0"></span>Hvað er fall

Reiknifall er aðferð með sviga aftan við nafn sitt. **Reiknifall skilar einni niðurstöðu** og stendur nafn þess fyrir niðurstöðuna. Flest föll geta tekið við forsendum (eða færibreytum) í sviga sinn, og reikna þá niðurstöðu sína út frá þeim.

TODAY() er fall sem tekur ekki við neinum færibreytum, sviginn er samt nauðsynlegur, og skilar gildinu *dagurinn í dag*. INT(*brotatala*) er annað fall sem tekur við tölu með broti t.d. 5,5 og skilar næstu heilu tölu fyrir neðan. INT(5,5) myndi því skila tölunni 5.

### Föllin SUM og AVERAGE

Nokkur *einföld* föll í Excel geta vísað á svið reita, eða marga reiti, í sviga sínum til dæmis SUM (summa) og AVERAGE (meðaltal), en bæði hafa samskonar eðli tilvísana í sviga sínum. Fleiri föll eru til sem haga sér eins, en skila þó ólíkri niðurstöðu.

Dæmi:

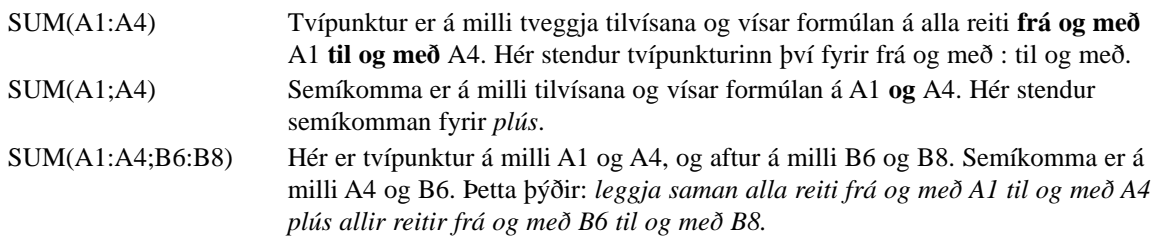

Síðasta dæmið má slá inn handvirkt í formúlunni, en sé ritað =SUM( í reit, má velja reitina A1 til ob með A4 og formúlan ritar sig sjálf. Þá er stutt á Ctrl lykil og honum haldið niðri meðan síðari tilvísunin er valin. Klárast þá ritun formúlunnar sjálfkrafa. Mörg föll haga sér

### Hjálpartækið Paste Function eða fx

Hjálparhnappurinn Autosum sem aðstoðar við gerð

sjálfvirkrar samlagningar nýtist aðeins við gerð formúlu með SUM fallinu. Við hlið hans er hnappurinn **Paste function** sem opnar valmynd sem aðstoðar við val á fleiri föllum.

Á myndinni hér til hliðar hefur verið valinn sami reitur og á skýringarmynd með Autosum hér að framan. Ætlunin er að nota SUM fallið aftur, en með aðstoð Paste function valmyndarinnar.

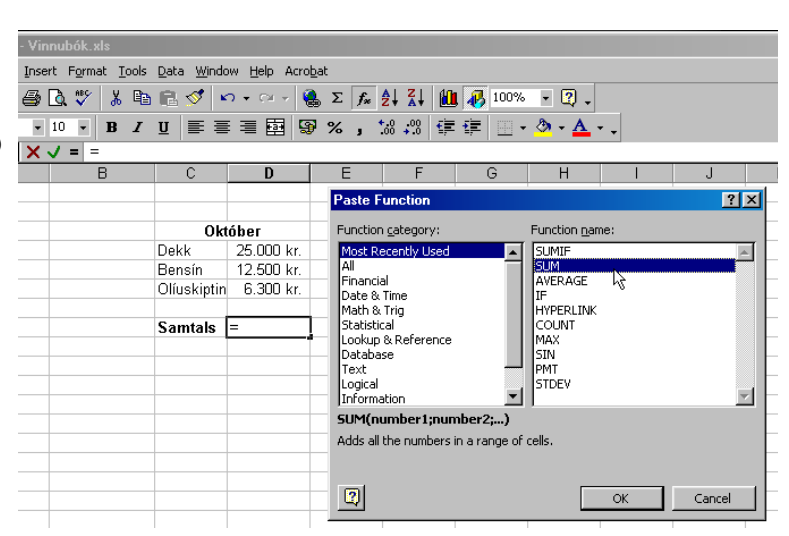

 $\Sigma$   $f_{\infty}$ 

<span id="page-17-0"></span>Listinn vinstra megin í valmyndinni leyfir að flett sé í ýmsa flokkaða lista yfir innbyggð reikniföll, og þá flokkað eftir eðli þeirra.

Efsti efnisflokkurinn **Most Recently Used** birtir lista yfir öll þau föll sem notandi hefur notað nýlega. Á myndinni er sá listi notaður til að finna SUM fallið.

Þegar smellt er á nafn falls í hægri glugganum (sjá mynd), birtist lýsing (á ensku) neðst í valmyndinni. Þessi lýsing hentar mjög vel til upprifjunar og glöggvunar á því hvað föll gera.

*Höfundur hefur margoft fundið hentug reikniföll sem hann hafði enga hugmynd um, og lært að nota þau, með aðstoð þessarar valmyndar.* 

### Fljótandi aðstoðarspjald

Þegar fallið hefur verið valið með músinni í Paste function valmyndinni, er smellt á OK hnapp. Birtist þá á skjánum lítið aðstoðar spjald með upplýsingum um hvernig nota skal fallið.

Spjaldið inniheldur innsláttar línur fyrir forsendur sem gefa skal, og lýsingu á því hvaða forsendur þarf til. Þegar spjaldið birtist er það viðloðandi formúlu stikuna, en með því að smella (og halda) með músinni á spjaldið má færa það til á skjánum.

Myndin sýnir hvar búið er að færa spjaldið til hliðar. Músin er stödd yfir reitunum sem felja skal, og er eftir innsláttar lína spjaldsins að taka við tilvísunum í reitina sem músin er að velja. Þegar búið er að velja reitina er smellt á OK hnapp, og formúlan skilar niðurstöðu sinni.

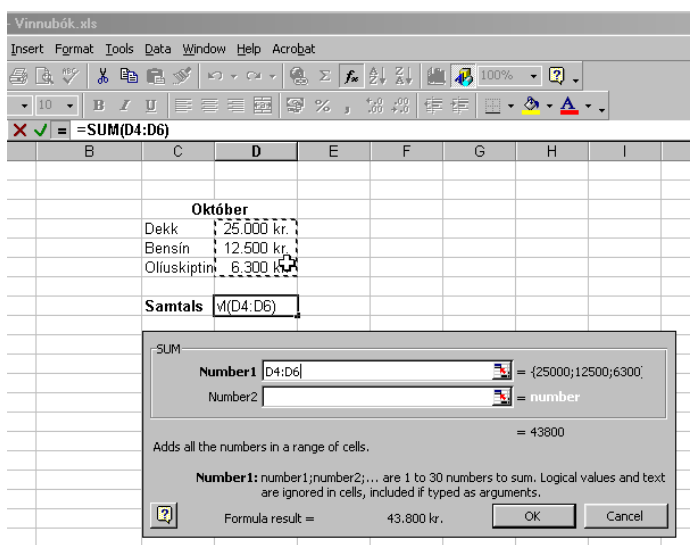

### Fáein föll

Lesendum til glöggvunar er hér á eftir mynd af ýmsum algengum föllum í Excel. A dálkur inniheldur lýsingu á eðli fallsins og B dálkur inniheldur nafn þess. Dálkur C sýnir dæmi um hagkvæma notkun viðkomandi falls. Dálkarnir D, E og F innihalda þær forsendur sem formúlurnar í C dálki nota sem tilvísanir.

### <span id="page-18-0"></span>Nöfn og töflur

Til að LOOKUP formúlurnar í dæminu hér að ofan virki, þarf að búa til töflurnar Tafla1 og Tafla2. Það er gert með því að velja þær hvora fyrir sig og gefa þeim nafn í **name box** reitnum (sjá bls 6).

Fyrst er taflan valin, þá er smellt á name box reitinn, nýtt nafn er ritað inn og stutt á Enter. *Gæta þarf þess að velja þær eins og á myndir hér til hliðar gefa til kynna*.

#### **Æfing**:

*Settu upp þessa vinnusíðu og fáðu allar formúlurnar til að virka. Ef þú setur þína síðu upp nákvæmlega eins og hér er sýnt, þá átt þú að geta slegið formúlurnar upp orðrétt.* 

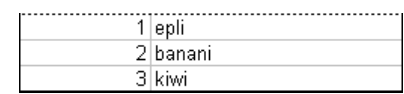

*Ekki reyna að fá formúlurnar til að birtast eins og hér er sýnt, því þú vilt fá niðurstöðurnar til að birtast. Eftirá skaltu velja hvern formúlureit fyrir sig og smella*

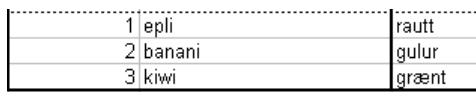

*á fx hnappinn. Athugaðu hvaða upplýsingar þú færð út úr því.*

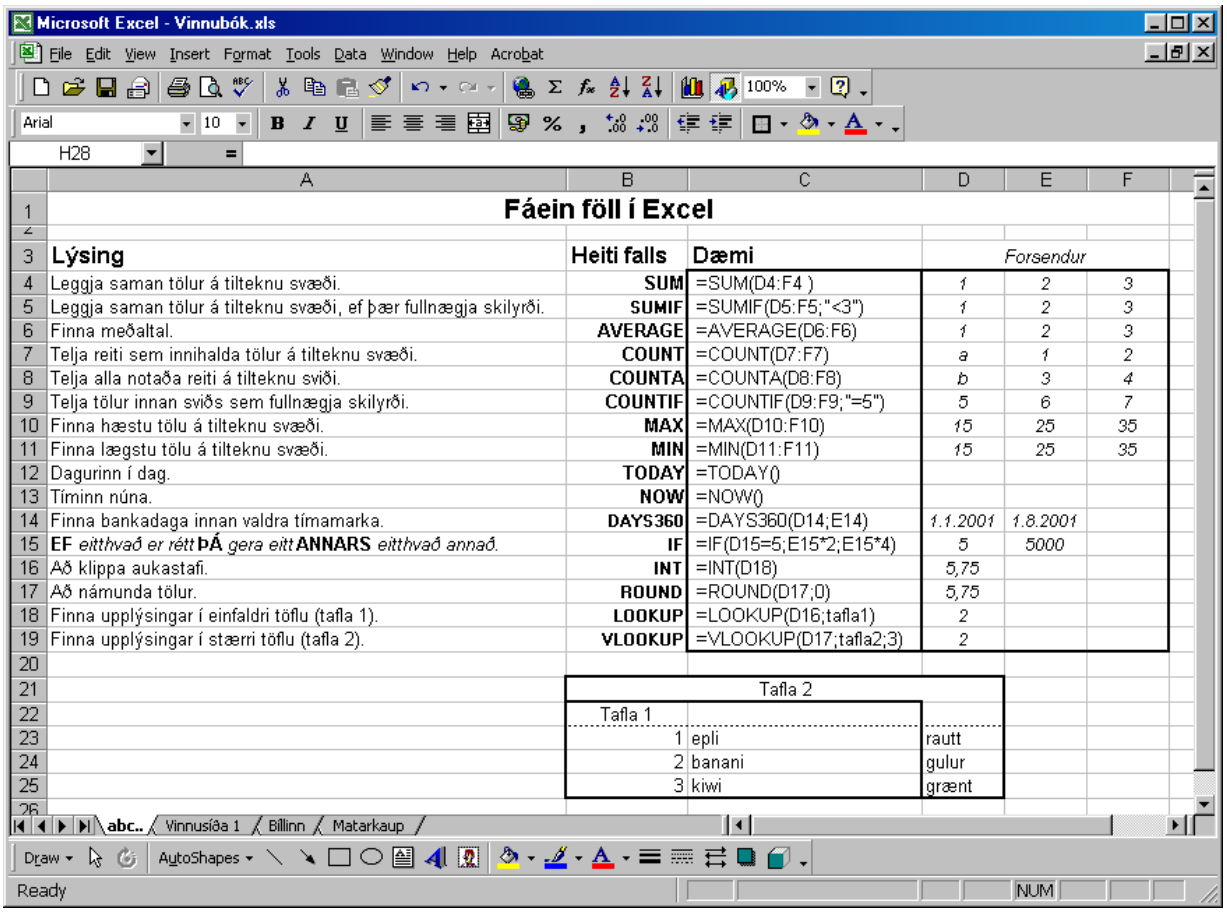

### <span id="page-19-0"></span>Samanburður gilda

Oft þegar unnið er með tölur þarf að bera þær saman til dæmis í hinu fræga IF falli. Samanburður er frekar auðveldur og fljótur að rifjast upp.

Gerum samanburð á A1 og B1 til gamans.

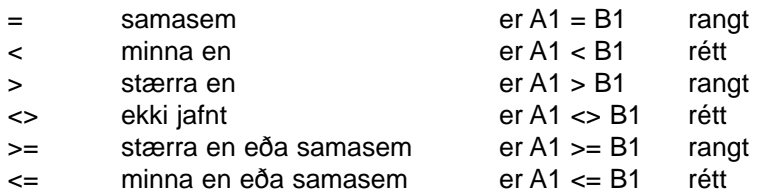

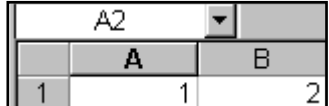

lbetween not between equal to not equal to greater than less than

greater than or equal to lless than or equal to |

Hver af samanburðinum hér að ofan finnst í myndinni hér til hliðar? Myndin er tekin af einum af innbyggðum samanburðar gluggum Excel forritsins.

### Reiknivirkjar og forgangur

Reiknivirkjar eru þau tákn sem við notum við útreikning. Plústákn er reiknivirki sem segir *leggja saman töluna fyrir framan mig og aftan mig.* Reiknivirkjum má blanda saman og við getum í einni og sömu formúlunni lagt saman tölur og deilt. Gott er þá að þekkja forgang reiknivirkjanna.

**Hvaða niðurstöðu gefur formúlan =5+6/2? Er það 5,5 eða 8?**

Eftirfarandi tafla gefur upp í hvaða röð virkjar (reknivirkjar og samanburðarvirkjar) hafa þegar þeim er blandað saman. Efst hefur hæstan forgang og neðst lægstan.

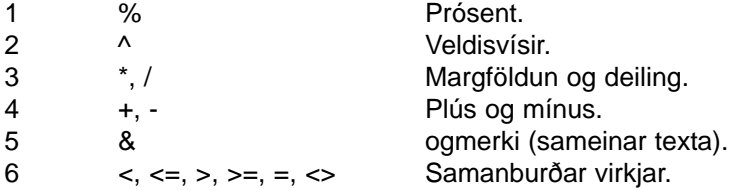

Samkvæmt þessari töflu sést að margföldun og deiling hafa hærri forgang en samlagning og margföldun. Sem hefur þá þýðingu að í formúlunni **=5+6/2** verður fyrst deilt með 2 í 6, og niðurstaðan lögð við 5. **Niðurstaðan er því 5 + 3 eða 8**.

### Notkun sviga

Nota má sviga hvar sem því er við komið. Sviginn tryggir að innihald hans er alltaf reiknað fyrst í formúlunni og ef tveir svigar koma fyrir í sömu formúlu er það sviginn lengst til vinstri sem fyrst reiknast. **Því mætti endurrita formúluna svona =5+(6/2)** og gefur það líka niðurstöðuna 8.

**Eins mætti gera =(5+6)/2**, er þá fyrst lagt saman innihald svigans (gefur 11) og deilt í þá niðurstöðu með 2 og niðurstaðan verður þá 5,5.

### <span id="page-20-0"></span>Skilyrt útlit með Conditional Formatting

Skilgreina má reiti með valmyndinni **Conditional Formatting** þannig að uppfylli tölur eða texti ákveðin skilyrði þá eigi að birta þau gögn í vissu útliti.

Valmyndin er er opnuð með skipuninni **Format - Conditional Formatting**. Fremsti reiturinn skilgreinir hvort skilyrðið nái til gefins reitar eða til gefinnar formúlu.

Í fellivalmynd við hliðina má velja samanburðar aðgerð til dæmis ef valinn sé *stærri en 5 og minni en 20*. Er þá slegið inn í öftustu reitina gildin 5 í annan og tuttugu í hinn. Ef hins vegar væri valið *er stærri en 20* þá breytast öftustu gluggarnir tveir í einn og slegið er þar gildið 20.

Síðan er smellt á hnappinn **Format** og opnast þá samskonar valgluggi og **Font** flipinn í Format Cells (sjá umfjöllun framar). Þar má þá velja það útlit sem nota skal þegar skilyrði okkar er fullnægt. Með því að smella á **Add** hnappinn má stækka gluggann og setja frekari skilyrði en alls má setja þrenn skilyrði fyrir útlit á reitum.

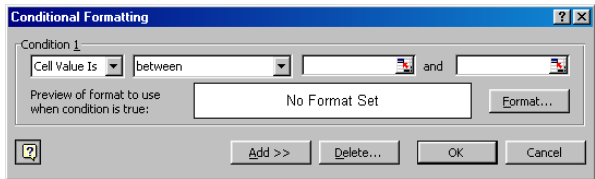

### Gögn skilyrt með Data Validation

Valmyndin **Data Validation** er fengin með skipuninni **Tools - Data Validation**. Þetta er gluggi með þrem flipum. Sá fremsti inniheldur samanburðar möguleika svipaðan þeim sem Conditional Formatting inniheldur en eru þó heldur fleiri möguleikar hér.

Í **Settings** flipa má setja skilyrði fyrir því hvað slegið er inn í reiti, til dæmis mætti ákveða að ekki sé hægt að slá inn tölu lægri en 5 né stærri en 20. Í flipanum **Input Message** má setja skýr skilaboð sem eiga að birtast á skjá þegar viðkomandi reitur er valinn í vinnusíðu. Í flipanum **Error Alert** má skilgreina hvers eðlis skilaboð Excel getur gefið notanda ef slegið er inn rangt gildi í reit.

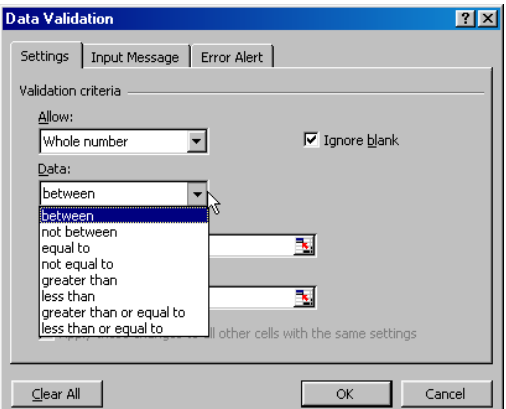

# <span id="page-21-0"></span>**Myndrit**

#### **Skref 1**

Þegar gera skal myndrit (graf) er nauðsynlegt að hafa fyrst sett upp allan útreikning.

Fyrst eru valin þau gögn sem myndritið skal grundvallað á (samanber mynd) með músinni.

Þá er smellt á hnappinn **Chart Wizard** á hnappastikunni.

Birtist þá valmynd með fjölda tegunda af gröfum. Notkun þeirra er keimlík og verður aðeins ein tegund tekin fyrir hér.

*Varast skal að nota heildarsummu úr töflum því samtals talan birtist ávallt jafn stór og hinar til samans og villir því niðurstöðurnar.*

Hægra megin í glugganum birtast myndir af afbrigðum þeirrar tegundar sem valin er vinstra megin. Sé smellt á mynd hægra megin og hnappinum **Press and Hold to View Sample** haldið niðri, fæst mynd í gluggann af því myndriti sem að lokum kæmi út. Þegar *rétt* afbrigði hefur verið valið, er smallt á **Next** til að halda áfram.

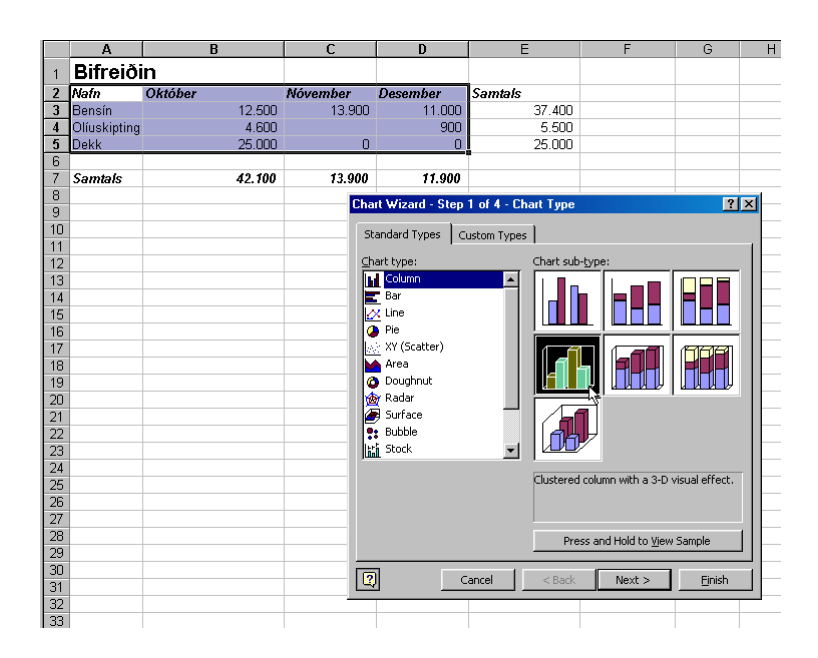

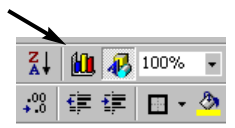

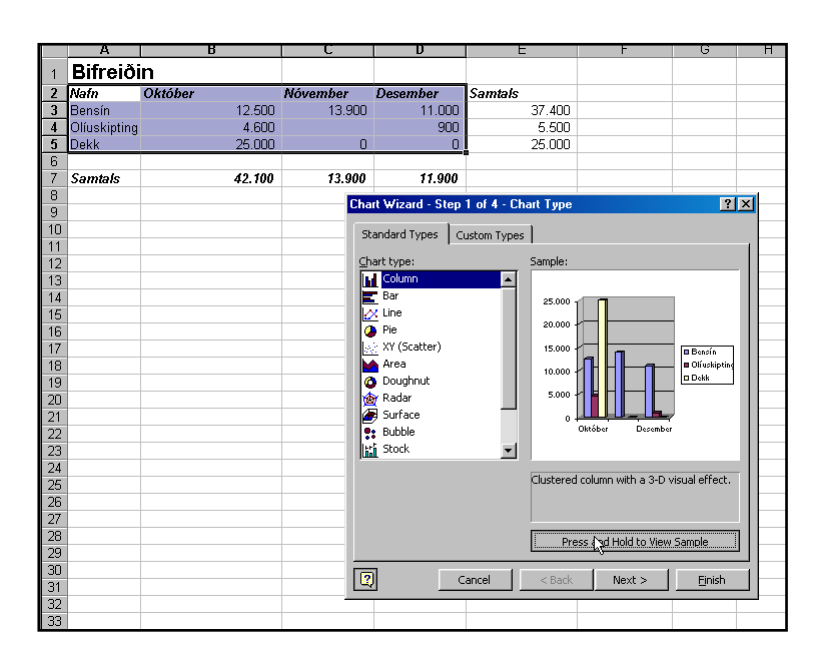

#### <span id="page-22-0"></span>**Skref 2**

Þegar smellt hefur verið á Next kemur gluggi með mynd af væntanlegu myndriti. Ef vill, þá má smella á hnappinn **Back** til að komast í fyrri myndina og velja nýtt afbrigði.

Í þessum hluta má velta myndinni á tvo mismunandi vegu með **Rows** og **Columns**. Þá eru tölurnar (sem mynda grafið) hópaðar saman í samræmi við annaðhvort: fremsta dálk (column) eða efstu röð (row) töflunnar á bak við.

Með línunni **Data range** má vísa á aðra töflu til að reikna myndritið út frá öðrum forsendum.

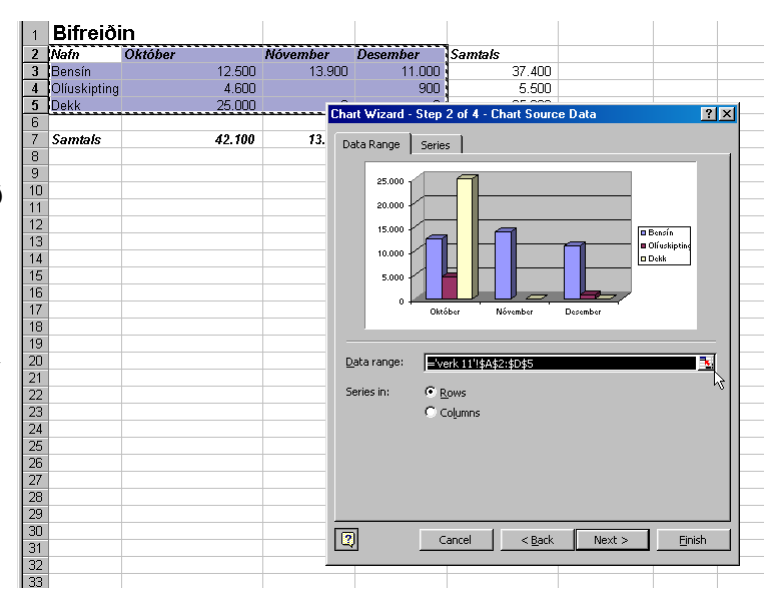

#### **Skref 3**

Þetta er það skref sem mestum tíma er eytt í. Eins og sést á myndinni koma fram sex spjöld eða flipar fyrir nánari stillingar. Allir fliparnir eiga það sameiginlegt að mynd af grafinu er hægra megin og séu gerðar stillingar í spjaldinu sést strax á myndritinu hvaða áhrif breytingin hefur.

Ekki birtast alltaf allir þessir flipar, t.d. í kökuritum birtast aðeins þrír þeirra.

**Ekki þarf að styðja á Next til að fara á milli flipanna**. Nóg er að smella á nafn hvers fipa fyrir sig. Þegar búið er að velja það sem hentar af hverjum flipa fyrir sig, er að lokum smellt á Next fyrir síðasta skrefið.

**Titles:** Leyfir innsetningu fyrirsagna. Aðal fyrirsögn á grafið og á x og y ása þess eins og hentar.

**Axes:** Hér er valið hvort sjálfvirkar upplýsingar um x og y ásana eigi að birtast eða ekki. Notaðir eru þeir textar sem sjást í efstu línu töflunnar og dálkinum lengst til vinstri.

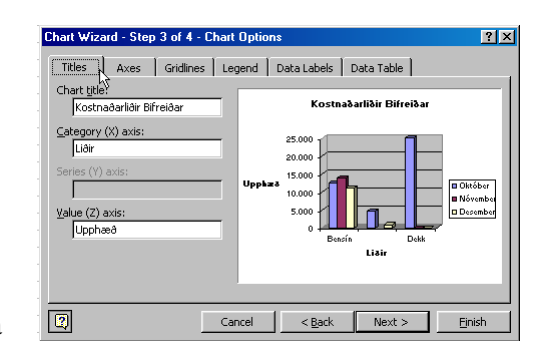

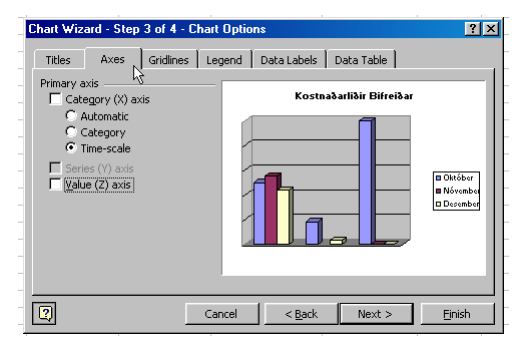

<span id="page-23-0"></span>**Gridlines:** Hér er valið hvort settar séu línur til efnisflokkunar á milli súlna (Category x) eða línur fyrir samsvarandi við tölurnar vinstra megin (Category y). Með því að velja **Minor** möguleikann kemur fíngerðara net af línum.

**Legend:** Hér er valið hvort setja skuli lítið box í grafið með heitum þeirra talna sem koma fyrir í því. Bæði má fela boxið (ekkert hak í **Show Legend** skipunina) eða sýnilegt. Sé boxið sýnilegt má nota skipun (hér er smellt í skipunina **Top**) til að staðsetja það hvar sem er í myndinni.

**Data Labels:** Hér er valið hvort súlurnar eigi að innihalda einhverja lýsingu. Misjafnt er hversu ýtarlegar upplýsingar koma fram, til dæmis er aðeins hægt í súluriti að velja **Label** (nafn súlunnar) og **Value** (tölugildi súlunnar).

Sum gröf t.d. kökurit leyfa hér að valið sé að auki hlutfallsleg stærð sneiða af heildarstærð kökunnar.

**Data Table:** Með þessari skipun er valið að taflan sem notuð er til að teikna grafið upp, sé höfð með á myndinni.

Þessi möguleiki er sýndur hér, en af valinn aftur áður en stutt var á Next. Þessi möguleiki getur verið mjög hentugur ef t.d. á að gera glæru úr myndritinu sem dreifa skal meðal gesta á fyrirlestri, eða í framsetningar í ársskýrslu, svo dæmi sé nefnt.

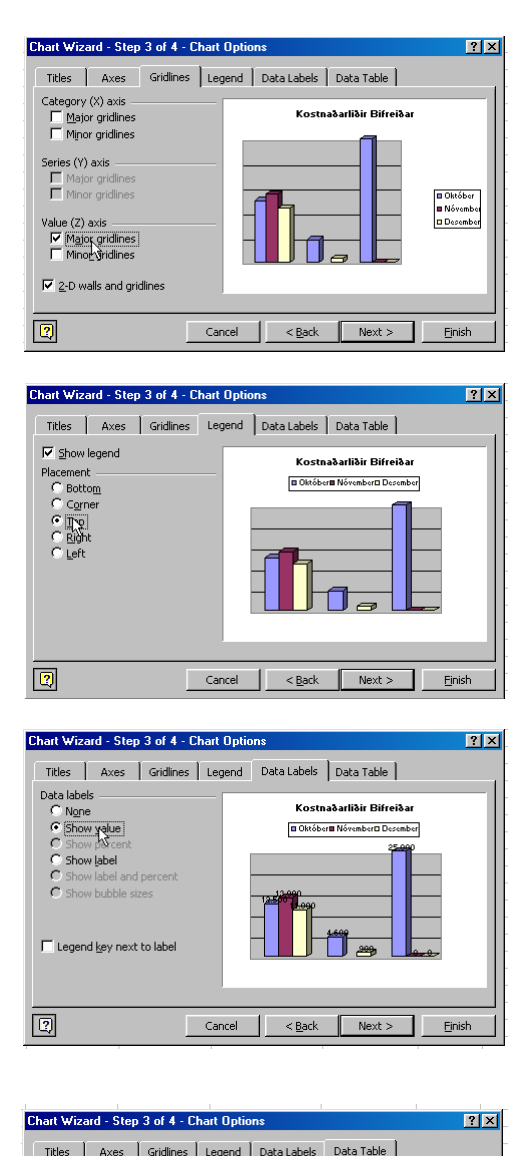

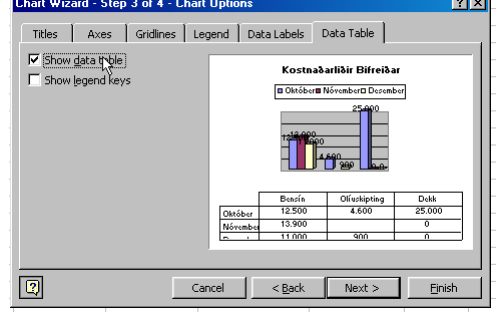

#### <span id="page-24-0"></span>**Skref 4**

Síðasta skrefið er til að velja hvort myndin skuli vera sem fljótandi mynd á sömu vinnusíðu og taflan, eða skuli fá sína eigin vinnusíðu.

Hér fyrir neðan er sýndur munurinn á útkomu beggja möguleikanna.

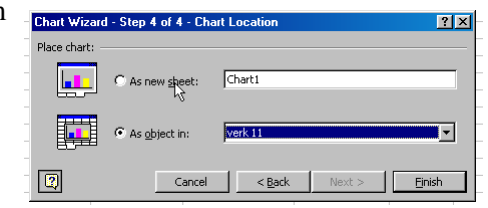

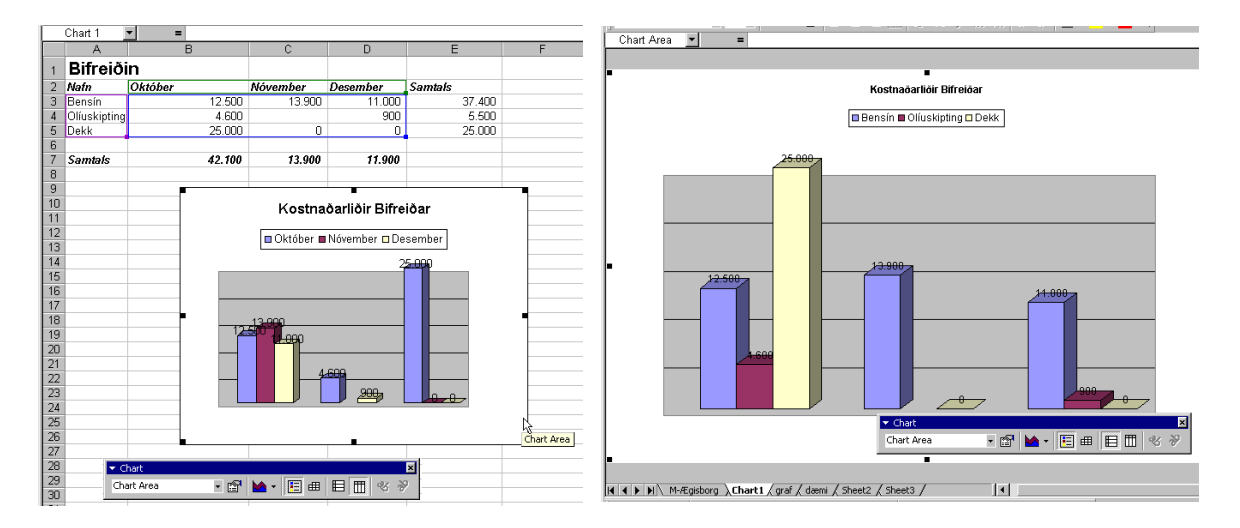

### Grafið fínstillt

Smella má á **Finish** hnappin hvenær sem er í skrefunum fjórum, og er þá grafið sett inn sem fljótandi mynd í þeirri síðu sem taflan er í. Er auðvelt að komast aftur á réttann stað með Chart Wizard hnappi.

Grafið er valið, þ.e smellt er á það, og aftur er smellt á hnappinn **Chart Wizard**. Opnast þá sama valmynd og fjallað er um hér að framan og má klára allar þær stillingar sem óskað er eftir.

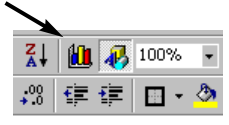

### Að eyða myndriti

Ef *óvart* gleymist að velja grafið þegar smellt er á Chart Wizard og tómur reitur valinn á vinnusíðunni, kemur tómt graf. Er þá hægur vandinn að smella á það og síðan á **Delete** á lyklaborðinu.

### <span id="page-25-0"></span>Myndritið fínstillt

Algengast er að grafið sé haft sem fljótandi mynd í vinnusíðunni. Sé smellt á bakgrunnsflöt þess, má auðveldlega færa það til og staðsetja hvar sem notandi vill.

Birtast þá átta litlir deplar í (eða hök) í hornum þess og á jöðrum, með því að smella í þessa depla má toga stærð myndarinnar í hverja þá átt sem óskað er.

Með því að smella á einhvern efnisþátt grafsins, birtast fleiri samskonar deplar fyrir þann efnisþátt og má þá fínstilla hann frekar. Má færa hluti til og skipta út ýmsum eiginleikum þeirra. Lit, stærð, leturgerð og fleiri þáttum.

Ein leið til að breyta eiginleikum hluta er að hægri-smella á þann hluta grafsins sem valinn er. Einnig má tvísmella.

Kemur þá upp sérstök valmynd samskonar og fjallað er um í Format Cells umfjöllun hér framar, og má stilla eiginleika frekar.

Myndin hér til hliðar sýnir hvar smellt er með hægri-músarhnapp á bakgrunn súlnanna og valin skipunin **Format Walls**.

Misjafnt er hversu ýtarlegar þessar valmyndir eru og besta leiðin til að læra þær er að *gera mikið af gröfum og fikta sig áfram*. Reynsla nemenda er sú að þegar þeir hafa gert tvö til þrjú gröf hafa þeir lært flest allt sem þeir kæra sig um að nota.

Gröf eru skemmtilegur framsetningarmáti á tölulegum upplýsingum, og ætti að notast hvarvetna sem þau skýra heildarmyndina.

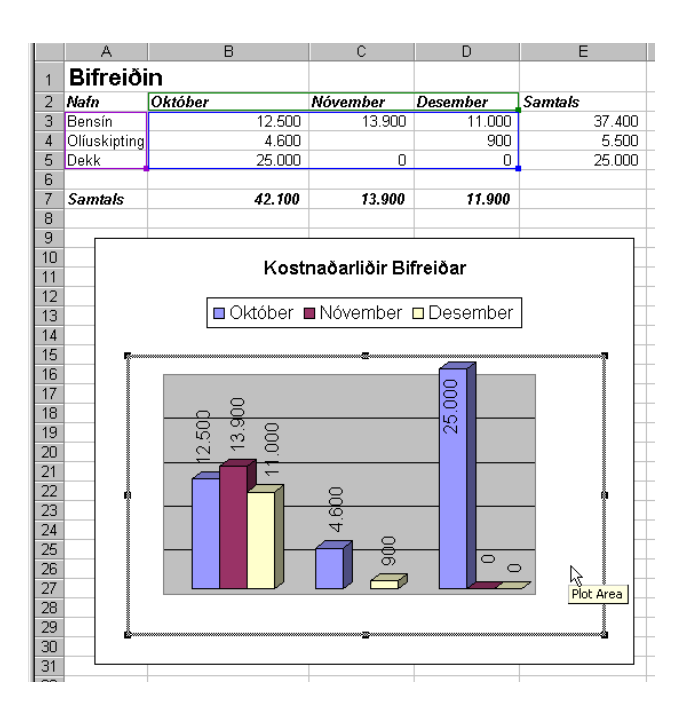

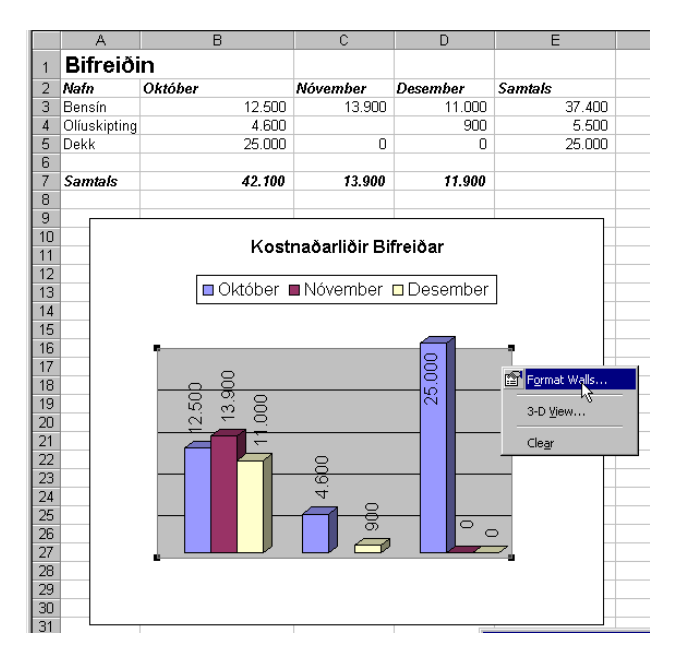

<span id="page-26-0"></span>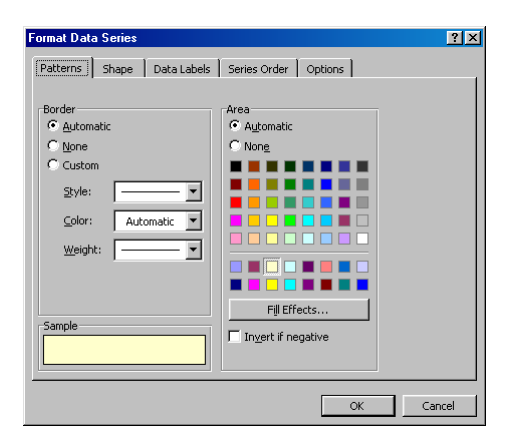

Á myndinni sést **Format** valmynd fyrir eina af súlunum í grafinu. Fremsta spjaldið (vinstri mynd) sem leyfir stillingu á lit og línum er algengast og kemur fyrir nær alla hluti.

Hin myndin er ekki eins algeng en hún leyfir að valið sé annað útlit á súluna. *Eins og sjá má þá eru valmyndirnar mjög myndrænar og auðvelt að átta sig á möguleikum þeirra*.

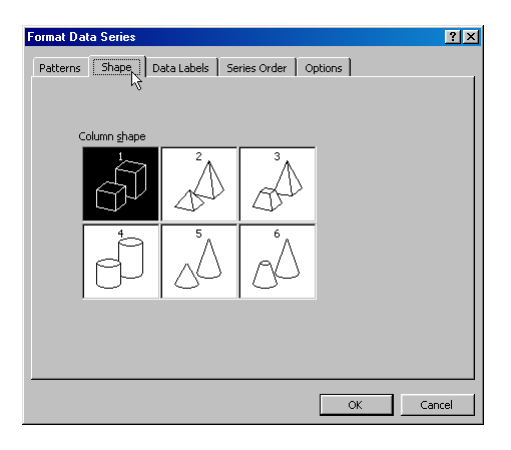

# <span id="page-27-0"></span>**Æfingar og verkefni**

### Verkefni 1 : Samlagning og frádráttur

Gættu að því að vista skjalið sem **Vinnubók.xls** og nota sérstaka vinnusíðu fyrir hvert verkefni. Rifjaðu upp á bls 11 hvernig bætt er inn nýjum síðum og þeim gefin nöfn.

a) Fyrst má slá inn allan texta og tölur eins og sést á myndinni. Gráu reitirnir E11,E18, E22 og C22 innihalda formúlur. Þess þarf að gæta að setja inn í sömu reiti og myndin sýnir.

*Þegar stendur tilvísun t.d. B3:B8, þá skal lesa það sem "frá og með B3 til og með B8".*

- b) Sviðin A1:E1 og A4:E4 eru valin, sitt í hvoru lagi, og þau *miðjujöfnuð og sameinuð* með hnappnum **Merge and Center** á tækjastikunni. Textinn í línu 1 er  $B$   $I$ 蔮 feitletraður með **B** hnappi og stækkaður í 12pt stærð. Textinn í U línu 4 er stækkaður í 12pt stærð.
- c) Dálkur A er þrengdur með því að smella á strikið milli A og B og draga það til. Textinn *Gestir Marsibil* og *Gestir Jóns* er sleginn inn í A6 og A13.
- d) Ramma línurnar í töflunni eru fengnar með **Borders** hnappi. Fyrst er valinn reiturinn eða reitirnir sem skulu fá ramma. Síðan er smellt á svörtu örvamyndina við hægri hlið hnappsins og valin viðeigandi mynd af spjaldinu sem birtist.
- e) Reitir A6 og A13 eru með feitletruðum texta (**B** hnappur) og reitir C6 og C13 eru skáletraðir (*I* hnappur). Gráu reitirnir (formúlu reitir) hafa fengið lita fyllingu með **Fill Color** hnappi (mynd af fötu) en sá hnappur virkar svipað og Borders hnappur.

f) Formúla E11:

Reitir E11 inniheldur einfalda samlagningu. Fyrst er stutt á = (samasem) með lyklaborði, síðan er smellt á fyrsta reitinn sem skal leggja saman, því næst á + (plús) og næsta reit. Reitirnir eru svo valdir koll af kolli, í lokin er stutt á Enter.

g) Formúla E18: Samskonar og í E11.

h) Formúla E22:

Reiturinn dregur fjölda Jóns frá fjölda Marsibilar, (E11-E18). Gæta þarf að því að draga lægri töluna frá þeirri hærri, annars kemur neikvæð tala.

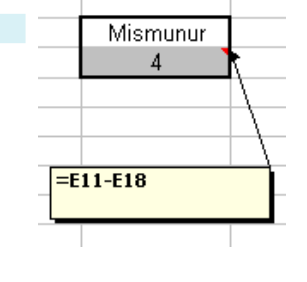

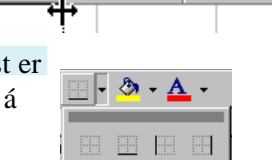

**Fill** 

в

A6

A

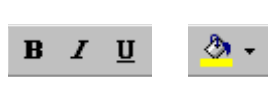

E 画 国田国国

Width: 7,14 (55 pixels)

C

G

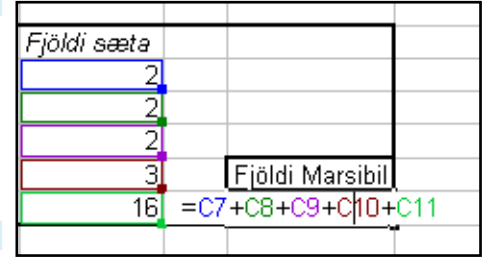

<span id="page-28-0"></span>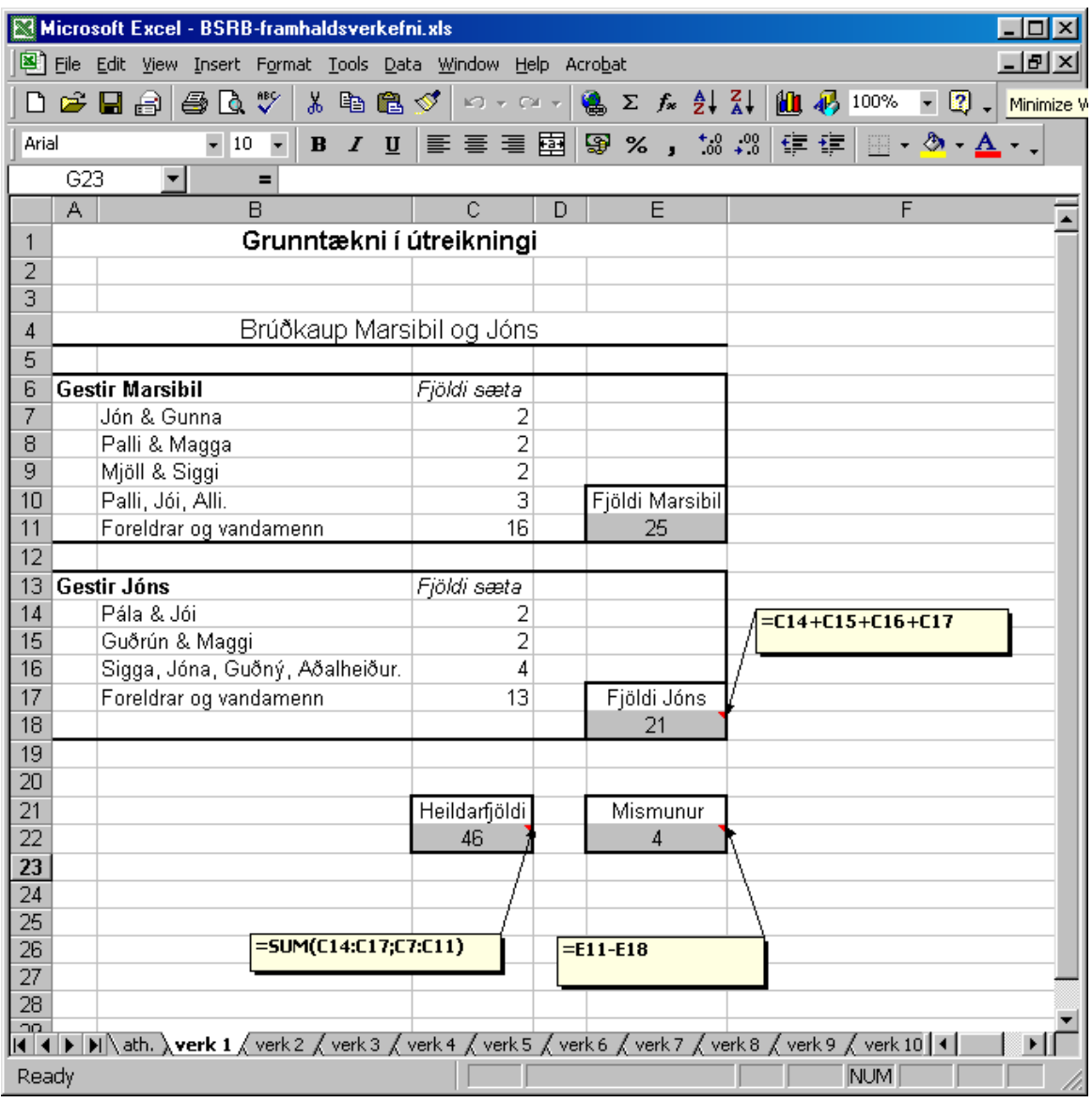

Fjöldi sæta i) Formúla C22: Hér er notaður hnappurinn **Autosum** á hnappastikunni.  $\Sigma$   $f_*$ Fyrst er reitur C22 valinn og smellt á Autosum. Næst eru valdir reitirnir með fjölda Marsibilar. imenn) Þá er stutt á **Ctrl** á lyklaborði og meðan lyklinum er haldið niðri, eru  $\begin{array}{|c|c|}\n\hline\n\text{Fjöldi sæta} & 2 \\
\hline\n232\n\end{array}$ reitirnir með fjölda Jóns valdir. Að lokum er stutt á Enter á lyklaborð.  $1\hat{y}$ , Að imenn

Heildarfjöldi<br>=SUM(C7:C11;C14:C18)

 $\overline{2}$ 

 $\overline{2}$ 3)  $\overline{16}$ 

 $\overline{4}$ 

 $13($ 

### <span id="page-29-0"></span>Verkefni 2: Margföldun og deiling

Gættu þess vel þegar ný verkefni eru unnin, að nota alltaf sama vinnuskjalið (Vinnubók.xls) og að nefna vinnusíður skjalsins fyrir hvert verkefni.

- a) Fyrst eru allar forsendur (texti og tölur) slegnar inn, nema gráu reitirnir og B4 sem innihalda formúlur.
- b) Reitir A1:D1 og A5:D5 eru sameinaðir og miðjaðir með Merge and Center hnappi. Letrið í þeim báðum er stækkað í 12pt stærð.
- c) Lengst til hægri á báðum tækjastikum forritsins er lítil **tvípíla**. Hún táknar að tækjastikan innihaldi fleiri hnappa en komast fyrir á skjánum.

Sé stutt á tvípíluna birtist aukaspjald með þeim hnöppum sem eru í felum. Sé hnappur notaður þá birtist á tækjastikunni og annar fer í felur. Sé smellt á hnappinn **Add or Remove Buttons**, fæst listi með öllum hnöppum sem eru til fyrir stikuna með haki við þá hnappa sem

sjást á stikunni. Má nota þennan lista til að velja þá hnappa sem eiga að sjást.

d) Reitirnir í línu 5 og 17 hafa svarta fyllingu og hvítt letur. Fyrst eru valdir reitir A5:D5, þá er haldið **Ctrl** og valdir reitir A17:D17.

Nú má velja litafyllingu og textalit á alla reitina í einu. Reitirnir B19:D19 eru bæði feitletraðir og skáletraðir.

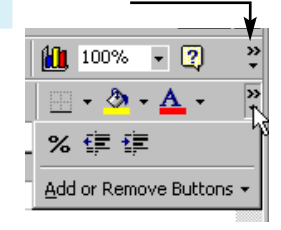

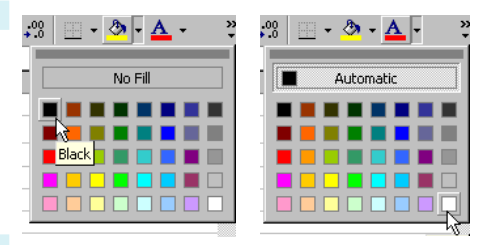

e) Formúla B4:

Reiturinn hefur formúlu með fallinu TODAY() sem gefur upp daginn í dag, svo þú munt væntanlega fá aðra dagsetningu en myndin sýnir. Einnig mætti nota fallið NOW() sem gefur daginn í dag og hvað klukkan er.

#### f) Formúlur D8 til D15:

Efsti reiturinn (D8) hefur formúlu sem reiknar fjölda sinnum söluverð (sjá mynd), sem er afrituð niður alla reiti til og með D15. Það er gert þannig:

D8 er valinn og stutt á  $=$ , þá er smellt á B8, síðan á  $*$  og að lokum á **grænt Enter** (sjá mynd).

Nú ætti formúlan að skila réttri niðurstöðu en D8 að vera valinn áfram.

Nú er gripið í **svarta krossinn** (sjá mynd), og dregið niður í reit D15.

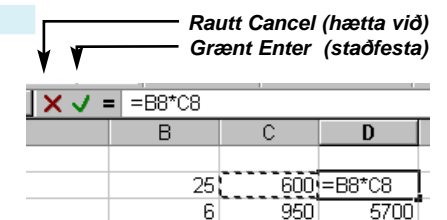

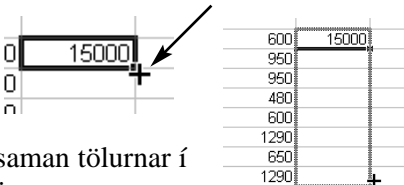

#### g) Formúlur B17 og D17:

Reiturinn B17 er valinn og smellt á Autosum til að leggja saman tölurnar í B8:B15. Formúluna skal staðfesta með græna Enter hnappi.

Nú er þykka línan utan um reitinn valin og hann afritaður (Ctrl haldið niðri á lyklaborði) yfir í reit D17.

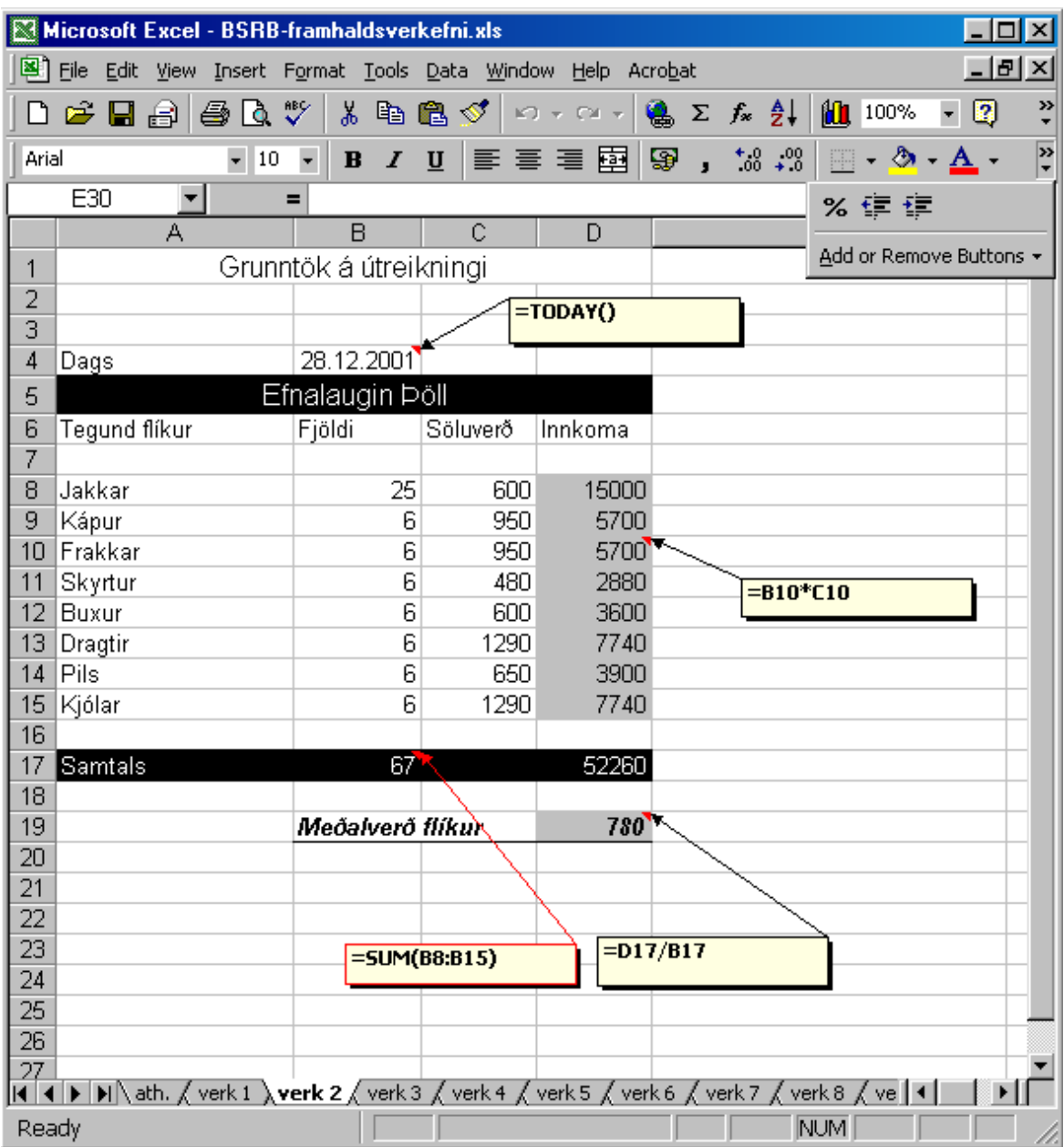

*Þegar formúlureitur er afritaður á þennan máta, breytist formúlan sjálfkrafa á áfangastað. Hafi formúlan í B17 lagt saman tölurnar ofan við sig, mun formúlan í D17 líka leggja saman tölurnar ofan við sig*.

#### h) Formúlan D19:

Nú þegar við vitum fjölda eintaka (B17) og heildar tekjur (D17), þurfum við aðeins að deila í tekjurnar með

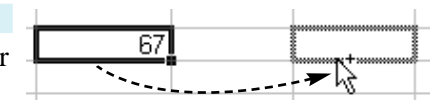

fjöldanum, og vitum við þá meðalverð fyrir hverja flík. *Auðvitað mætti nota hér fallið AVERAGE, en hvers vegna að gera hlutina flóknari?*

### <span id="page-31-0"></span>Verkefni 3: Prósentur og *einföld* föll

- a) Aðeins reitir A1:D1 eru sameinaðir og miðjaðir. Lína fjögur er hækkuð og textinn settur í reit A4 er stækkaður í 18pt. Vegna þess að reitirnir við hliðina eru tómir, flæðir textinn útfyrir reitinn og *virðist* vera í næstu reitum. Svo er þó ekki, hann er allur í reit A4.
- b) Í B6 er slegið inn '1998' og í C4 er slegið inn '1999'. Síðan eru reitirnir tveir valdir báðir í einu og afritaðir með svarta krossinum (sjá síðasta verkefni) út í E6. Excel mun sjálfkrafa setja inn 2000 og 2001.
- c) Einu forsendurnar sem slá þarf inn, er textinn í A dálki og tölurnar í B7:E8 sem eru jafnframt hægrijafnaðar. Einnig er textinn í neðri töflunni sleginn inn. Gráu reitirnir innihalda formúlur og svörtu reitirnir B16:E17 innihalda einnig formúlur.
- d) Formúlur í línu 9:

Valdir eru reitirnir B9:E9, síðan er smellt á Autusum hnappinn. Mun þá sjálfkrafa vera smíðuð í hverjum reit samlagning talnanna ofan við hvern reit. *Einnig má velja B9 stakan, nota Autosum til að leggja saman tölurnar ofanvið, og draga formúluna með svarta krossinum yfir í E9*.

#### e) Formúlur í línu 10:

Valinn er reiturinn B10 og slegið inn: **=AVERAGE(** taktu vel eftir að opna þarf svigann. Nú er valið með músinni B7:B8.

Því næst er sviganum lokað og stutt á Enter á lyklaborði, eða á græna Enter á formúlu stikunni. Að lokum er formúlan afrituð (með svarta krossi) yfir í E10.

#### f) Formúlur í línu 14 og 15:

Þær læður sem fá heimili eru 12% af fæddum læðum. Þetta er reiknað þannig: Valinn er reiturinn B14 og slegið inn: **=**, því næst er smellt á reit E7 og þá **\*12%** og Enter. Því næst er formúlan afrituð yfir í E14. Högnar sem fá heimili eru 8% af fæddum högnum. Er sú formúla unnin á sama hátt og í línu 14.

#### g) Aukastafir

Búast má við því að reitirnir B14 til E15 muni birta aukastafi þegar prósentu hlutfallið er reiknað. Við felum aukastafina með því að smella á hvern reit fyrir sig og fækka aukastöfunum með hnappinum **Decrease Decimal** á tækjastikunni. Einn smellur fyrir hvern aukastaf, þ.e. ef aukastafirnir eru tveir þarf tvo smelli.

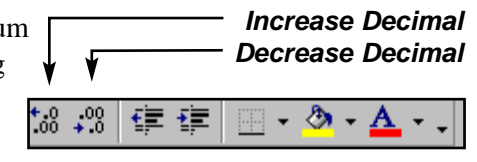

圔

≣

h) Formúlurnar í B16 til og með E17:

Þetta eru sömu formúlur, (vinna nákvæmlega eins) og formúlurnar í B9:E9 og B10:E10. Veldu í einu lagi reitina B9:E10, veldu því næst **Edit - Copy**. Nú skaltu smella á reit B16 og veldu **Edit - Paste**. Excel mun nú afrita formúlurnar í einu lagi, og aðlaga þær svo þær vísi í rétta reiti.

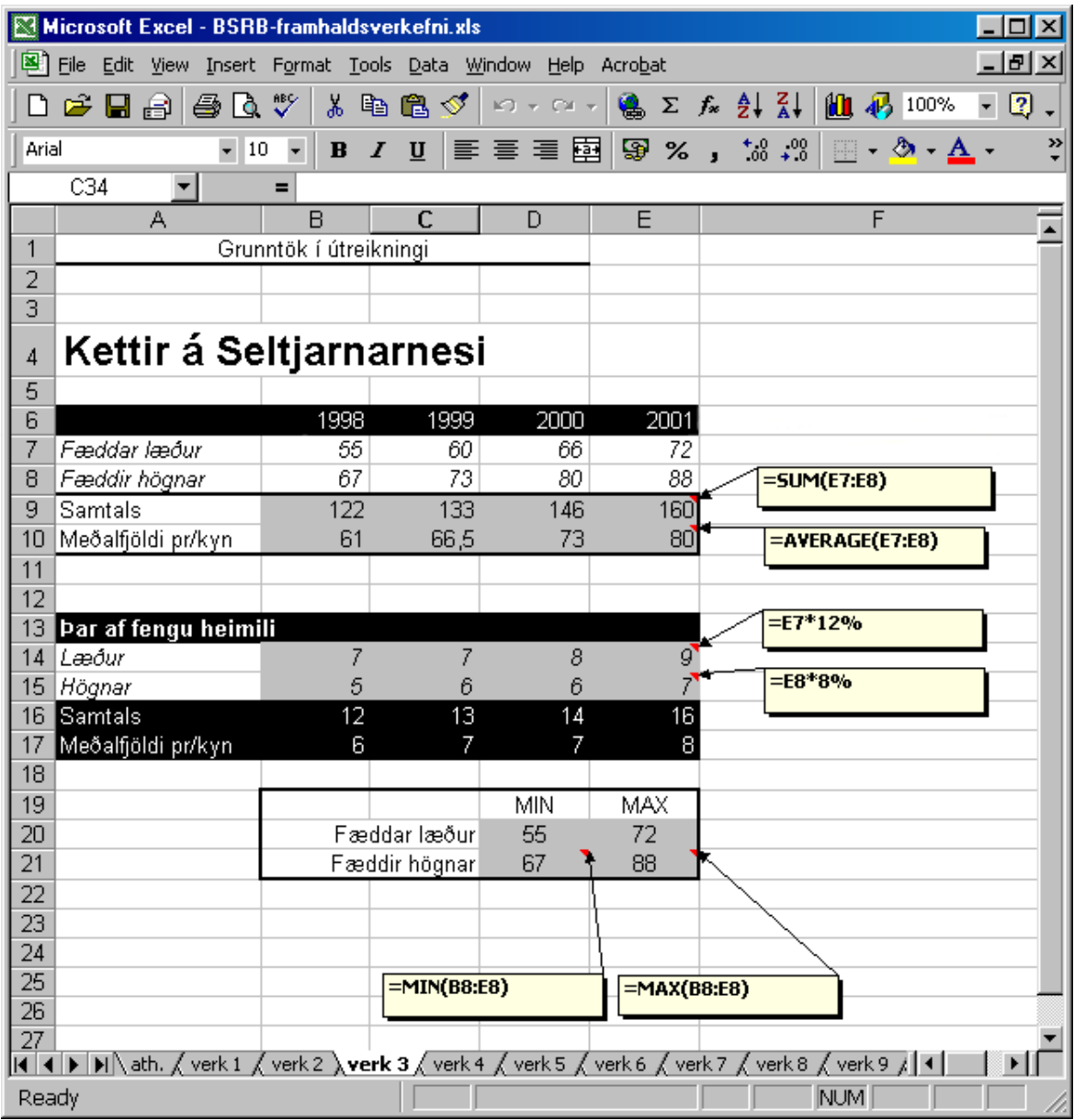

#### i) Formúlur í D20 til E21:

Í D20 og D21 skal finna lægsta fjölda fæddra læða og fæddra högna. Í E20 og E21 skal hins vegar finna hæsta fjölda. Nota skal föllin MIN OG MAX.

Í D20 er slegið inn: **=MIN(** og því næst valdir reitirnir B8:E8. Því næst er smellt á græna Enter hnappinn og formúlan afrituð með svarta krossinum yfir í D21.

Í E20 til E21 er sama aðferð notuð, nema ritað er **MAX** í stað MIN.

j) Útlit, svosem fyllingar á reitum, rammar og fleira er unnið á sama hátt og eldri verkefni segja til um.

### <span id="page-33-0"></span>Verkefni 4: Nöfn reita og IF fallið

- a) Slá má inn allar forsendur (texta og tölur), nema gráu reitina og reitinn E6 sem innihalda formúlur.
- b) Útlitshanna má vinnusíðuna með rammalínum, leturbreytingum og litafyllingum að vild. Nota má sömu aðferðir og kenndar hafa verið í öðrum verkefnum.
- c) Fyrir nöfn vikudaganna er nóg að slá inn gildið **Mánudagur** í reit A5, velja reitinn og afrita hann með svarta krossinum niður í reitinn A10. Eiga þá vikudagarnir að birtast eins og myndin sýnir.
- d) Gildin á E5 og E6 Reiturinn E5 inniheldur töluna 1500. Reiturinn E6 inniheldur formúluna **=E5\*1,8**, enda yfirvinnukaup 80% hærra en tímakaup.
- e) Gjaldmiðlill (Currency)

Reitirnir E5 og E6 eru valdir og smellt á hnappinn **Currency**. breytist þá útlit þeirra. E5 sem inniheldur 1500, mun áfram innihalda 1500, en gildið mun líta út sem: 1.500,00 kr. Smellt er á **Decrease Decimal** hnapp, til að fækka aukastöfum. Eitt sæti fyrir einn smell. Settu útlitið í samræmi við myndina. *Mikilvægt er að þetta er aðeins útlit talna, ekki breyting á gildi talna.*

f) Nefndir reitir:

Nú er reiturinn E5 valinn. Smellt er á **name box** reitinn, sem inniheldur nafn reitar sem er valinn, ritað nýtt nafn: **tímakaup**, og stutt á **Enter**. Ekki má gleyma Enter innslætti, því annars mistest aðgerðin. Nú má vísa í nafnið í formúlum annarsstaðar í skjalinu. Nefndu E6 **yfirvinnukaup**.

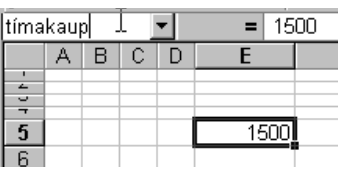

g) Formúla B12:

Hér er notaður Autosum hnappurinn til að leggja saman heildarfjölda vinnustunda þessara vikna.

#### **IF FALLIÐ**

Þetta fall er mikið notað í útreikningum og er hlutverk þess að velja annan af tveim möguleikum eftir því hvort forsenda er sönn eða fölsk. Kunna þarf samanburð á gildum (sjá bls 20) ef nota á fallið af öryggi. Málfræði IF fallsins er þannig: *ef samanburður er sannur þá gera svona annars gera hinsegin*.

Fallið er sett upp þannig: **IF(** *samanburður* **;** *aðgerð* **;** *önnur aðgerð***)**. Taktu eftir semíkommunni. Myndin hér sýnir sígilda notkun IF fallsins, taktu eftir að "*engin megrun*" er rituð innan tvíhöggs!

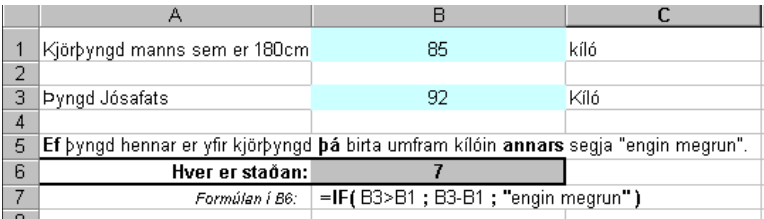

<span id="page-34-0"></span>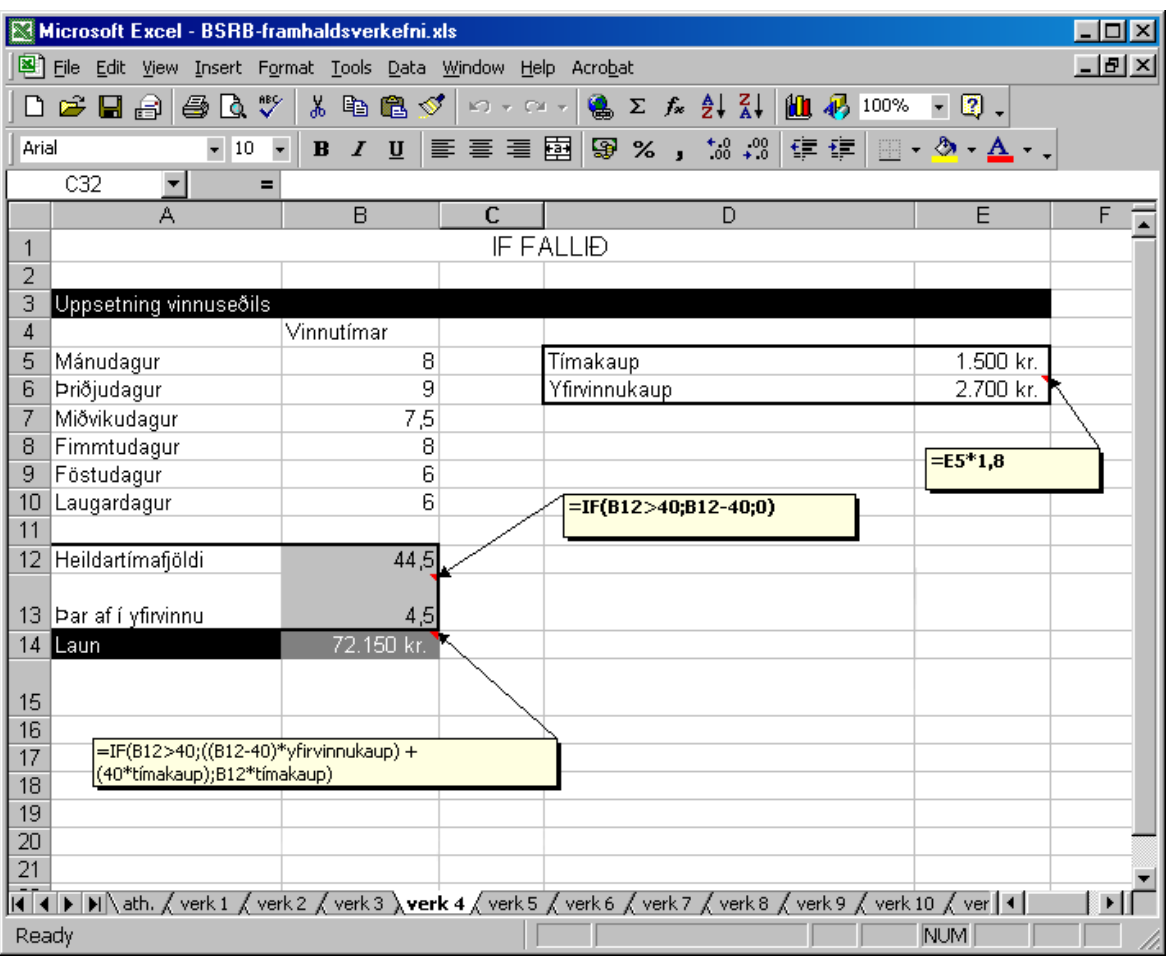

#### h) Formúla B13

Reiturinn skal birta yfirvinnutíma, en aðeins þegar búið er að vinna 40 vinnustundir: Ef heildar tímafjöldi fer yfir 40 þá skal birta tímafjölda mínus 40, annars ekki neitt: Formúlan er þannig: **=IF( B12 > 40 ; B12 - 40 ; 0)**.

#### i) Formúla B14:

Ef vinnutími fer yfir 40 stundir þá skal reikna yfirvinnu stundir sinnum yfirvinnukaup plús tímakaup sinnum 40 stundir, annars skal bara reikna heildartímafjölda sinnum tímakaup. Hér er notast við að reitirnir E5 og E6 hafa fengið nöfnin tímakaup og yfirvinnukaup.

#### Formúlan er svona:

EF tímafjöldi yfir 40 þá ((tímafjöldi-40)\*yfirvinnukaup) + (40\*tímakaup) annars Tímafjöldi \* tímakaup.

**=IF( B12>40 ; ((B12-40) \* yfirvinnukaup) + (40 \* tímakaup) ; B12 \* tímakaup )**.

Svigarnir eru nauðsynlegir til að formúlan reikni rétt. Þú getur rifjað upp reglur um forgang í útreikningi á bls 20.

Að lokum ættir þú að prófa mismunandi forsendur til að sannreyna að formúlan reikni ávallt rétt.

### <span id="page-35-0"></span>Verkefni 5: Deiling, nefna reiti og útlit reita.

- a) Setja má inn allar forsendur samkvæmt venju, fyllingu á reiti, rammalínur og leturbreytingar. Formúlur koma í gráu reitina og lika C12 og F12.
- b) Formúlur C12 og F12:

Nota skal Autosum í C12 til að leggja saman tölurnar í C5:C9. Afrita skal formúluna yfir í F12, og mun hún þá sjálfkrafa leggja saman F5:F9. Nota má **Ctrl** aðferðina sem kennd er í Verkefni 2.

c) Formúlur D5 til D9

Í D dálki viljum við vita hversu stórt hlutfall (í prósentum) hvert ár var af heildarfjölda íbúa á heimavist yfir öll árin. Við deilum því heildarfjölda í hvert ár fyrir sig. Formúlan í D5 er gerð þannig: Fyrst er slegið inn **=** og smellt á C5. Þá er smellt á / og síðan á C12. Nú er stutt á F4 á lyklaborðinu, þá græna Enter merkið á formúlu stikunni. Nú má afrita formúluna niður í D9 með svarta krossinum.

d) Formúlur G5 til G9:

Sama aðferð er viðhöfð hér og fyrir D5 til D9. Í þetta sinn viljum við vita hve stórt hlutfall nemendur í heimkeyrslu voru af heildarfjölda heimkeyrðra nemenda voru.

e) Prósentu stíll:

Þegar deilt er í lága tölu með hárri tölu, verður niðurstaðan alltaf brota tala. Reiturinn D5 fær væntanlega niðurstöðuna 0,18097 eða þar um bil. Með því að smella á hnappinn **Percent Style** á tækjastikunni breytist brota talan í prósentu og verður **SD** %  $^{\ast.0}_{\phantom{00}-\!\!0}$   $^{\ast.0}_{\phantom{00}-\!\!0}$ annaðhvort 18% eða 18,10%. Ef sú síðari kemur upp, þarf að fækka aukastöfum með Decrease Decimal hnappnum.

f) Útlit á linu 4

Til að fá textann í línunni til að skiptast í mismunandi línur þarf að velja línuna. Gefa

skipunina **Format - Cells**, og opnast þá Format Cells valmyndin ( sjá bls 8). Á flipanum **Alignment** er valin skipunin **Wrap text**, og mun þá textinn sjá um sig sjálfur. Eftir þetta þarf að laga til breydd á dálkum.

#### g) Formúla D15:

Nú er ljóst að nemendur á heimavist eru mun færri en nemendur í heimkeyrslu. Ef heildarfjölda í heimkeyrslu er deilt upp í heildarfjölda á heimavist, kemur niðurstaðan sem brot.

Sé tölunni breytt með **Percent Style**, kemur í ljós að hlutfallið sem prósenta.

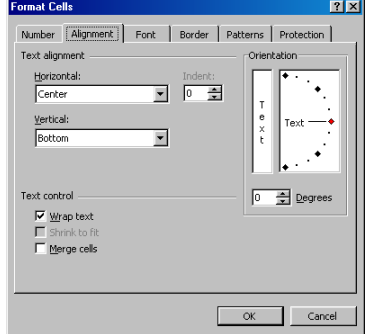

#### h) Ríkisstyrkurinn

Ef daglegur kostnaður af barni á heimavist er krónur 812, og ef sú upphæð er 90,9% af þeim opinbera styrk sem skólinn fær með barninu, hver er þá raunverulega upphæðin? **Ábending**: deila í kostnaðinn með hlutfallinu.

<span id="page-36-0"></span>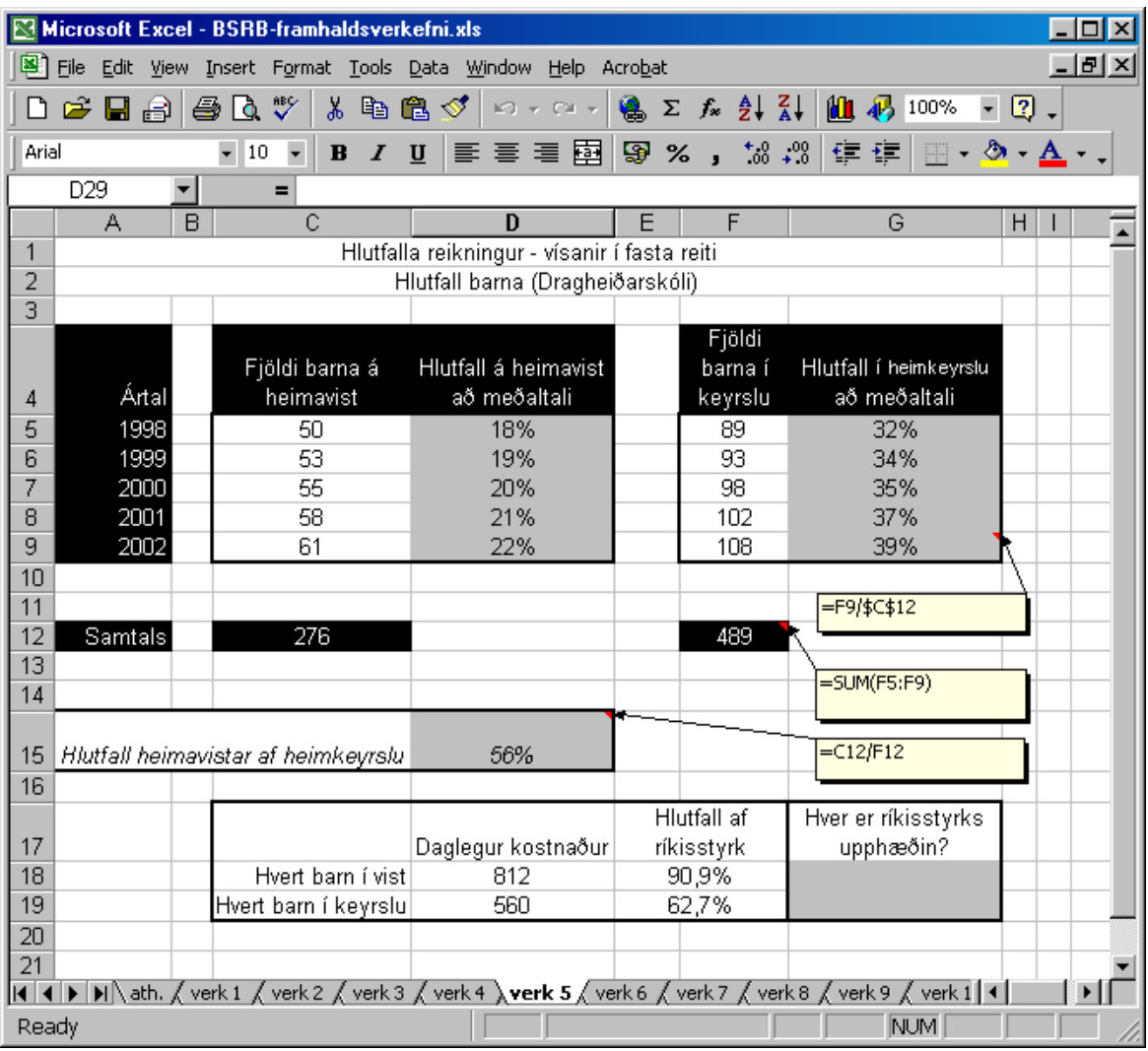

#### Fastar tilvísanir:

Þegar formúla er búin til og afrituð niður, þá breytast tilvísanir hennar og eins og hér er sýnt: Sé hins vegar **stutt á F4 á lyklaborðinu** fyrir reita tilvísun á meðan formúla er smíðuð, koma dollar merki í tilvísunina og hún læsist. Sé formúlan nú afrituð, breytist ekki þessi tilvísun.

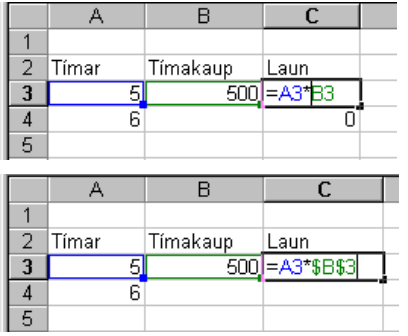

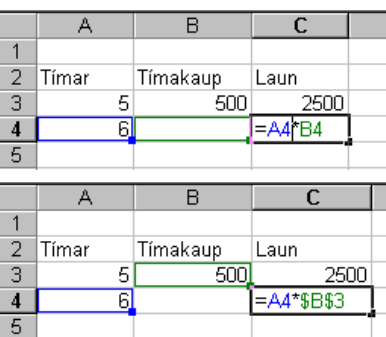

### <span id="page-37-0"></span>Verkefni 6: Meðhöndlun dagsetninga, og almennur reikningur

a) Slá má inn allan texta og tölur nema gráu svæðin sem innihalda formúlur. B3 skal slá inn þannig: 28/12/2002. B4 skal slá inn þannig: 7/12/1941.

#### **Dagsetning**:

Þegar slegin er inn dagsetning er hún alltaf túlkuð sem tala. Excel þekkir allar dagsetningar frá og með 1. janúar 1900 og er það dagur númer 1. Allir dagar upp frá því hafa sitt eigið raðnúmer. 1. janúar 2002 er dagur númer 37.257 frá degi númer 1.

b) Útlit á B4

Sé opnuð valmyndin **Format Cells** (smellt á Format og valið Cells), og valinn flipinn **Number**, má útlitshanna dagsetninguna hvernig sem er. Prófaðu þær stillingar sem myndirnar hér fyrir neðan gefa til kynna.

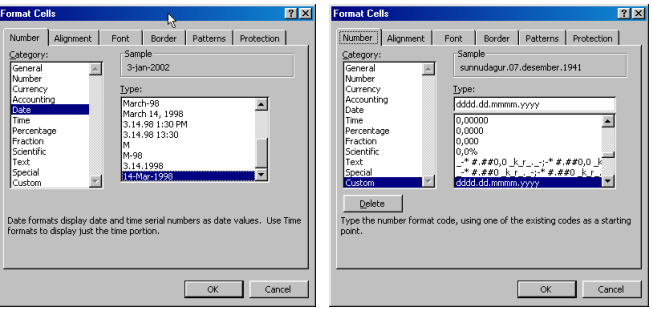

#### c) Formúlur B7, B8 og B9:

B7 finnur mismuninn á deginum í B3 (sem hefur hærra númer) og deginum í B4 (sem hefur lægra númer): **=B3-B4**. Nú birtist *fáránleg dagsetning* en sé smellt á hnappinn **Comma Style** kemur rétt tala. B8 deilir í fjölda daga (B7) með fjölda vikna í ári (52): 97 X **=B7/52**. B9 deilir í fjölda daga með dagafjölda í heilu ári: **=B7/365,25**. Þess er gætt að taka hlaupár með í reikninginn.

d) Gjaldmiðils útlit

Allir reitir með upphæði í krónum eru valdir í einu. Fyrst er smellt á B16 og **Ctrl** á lyklaborði haldið niðri á meðan smellt er á hina reitina, einn og einn í  $^{*0}_{00}$  + 0 Ω.  $%$ , einu. Þá er smellt á **Currency** hnappinn, og aukastöfum fækkað með **Decrease Decimal**.

e) Formúla C17:

Með því að margfalda upphæð víxils (250.000) með stimpilgjaldi (3,2%) fáum við stimpilgjalds upphæðina.

- f) Formúla B19: Upphæð til lánþega er víxilupphæð (250.000) að frádregnu stimpilgjaldi (C17): **=B16-C17**.
- g) Formúlur B21 og B22: B21 er samskonar frádráttur og í B7, fundinn er mismunur á lántökudegi (B13) og greiðsludegi (B14). Niðurstöðunni er breytt í tölu með **Comma Style** hnapp. **B22** notar fallið **DAYS360** til að finna raunverulega vaxtadaga í banka ári. **=DAYS360(B13;B14)**.

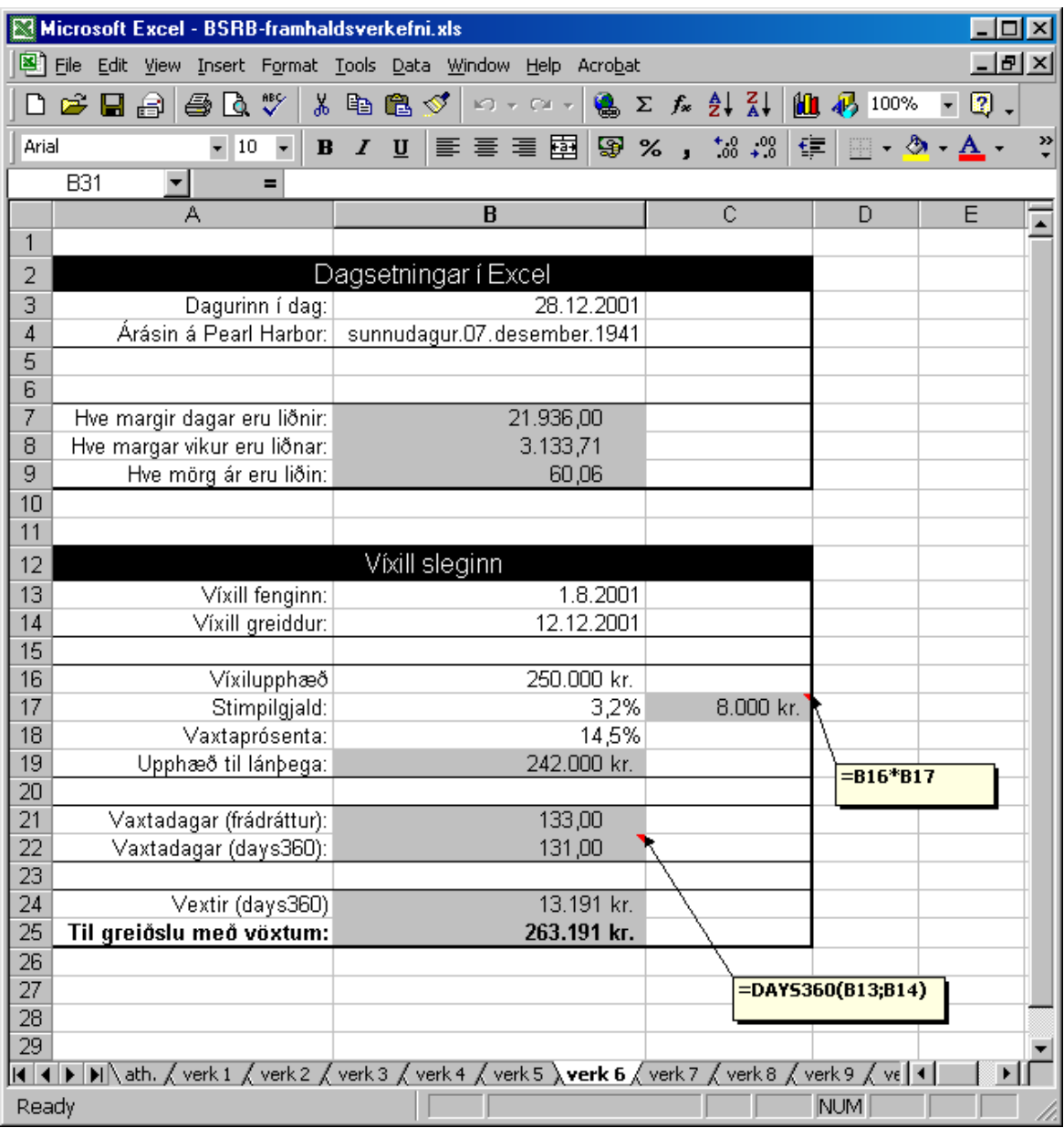

Gefa þarf tvær forsendur *lántökudag* (B13) og *greiðsludag* (B14) og eru aðskildar með semíkommu.

#### h) Formúla B24:

Hér skal finna vext á skuldina og nota til þess vaxtadagana sem DAYS360 finnur í B22. Aðferðin er: **víxilupphæð \* vaxtaprósenta / 360 \* vaxtadagar**. *Hvers vegna þarf enga sviga?* Formúlan er: **=B16\*B18/360\*B22.**

#### i) Formúla B25:

Vextir lagðir við lánsupphæð: **=B24+B16**.

### <span id="page-39-0"></span>Verkefni 7: Format Cells (útlit reita) fullnýtt

a) Ekki þarf að gera neinar formúlur í þessu verkefni, því má slá allt inn. Gráu reitirnir innihalda vissulega formúlur sem höfundur notaði til að búa til tölurnar, þeir sem fljótir eru með verkefnið reynt að endurtaka þær, en tæknin hefur þegar verið kennd.

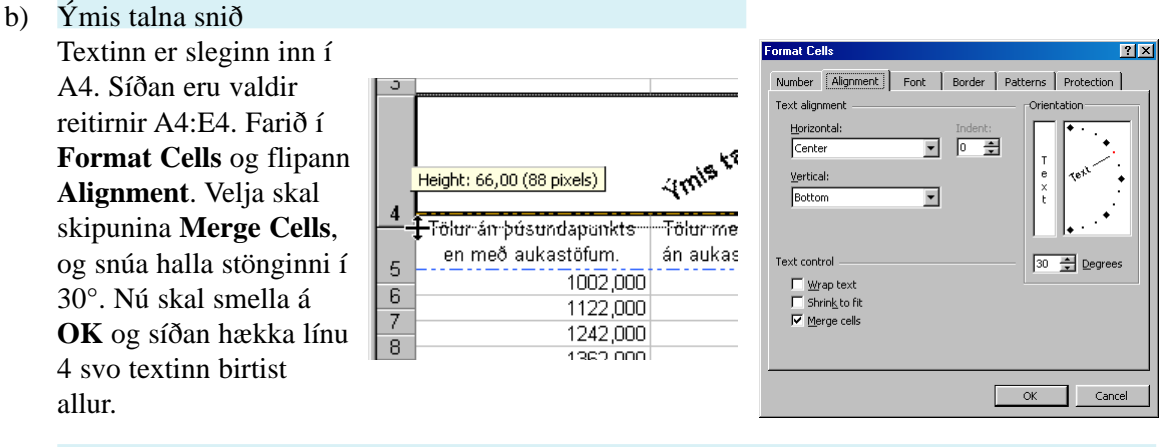

c) Lína 5 (dálkur A til C):

Reitirnir eru valdir og í Format Cells, í Alignment er hakað í **Merge Cells** og í **Horizontal** valið **Center**. Þá er valinn **Border** flipinn. Þar er valin blá punktalina og sett ofan og neðan við.

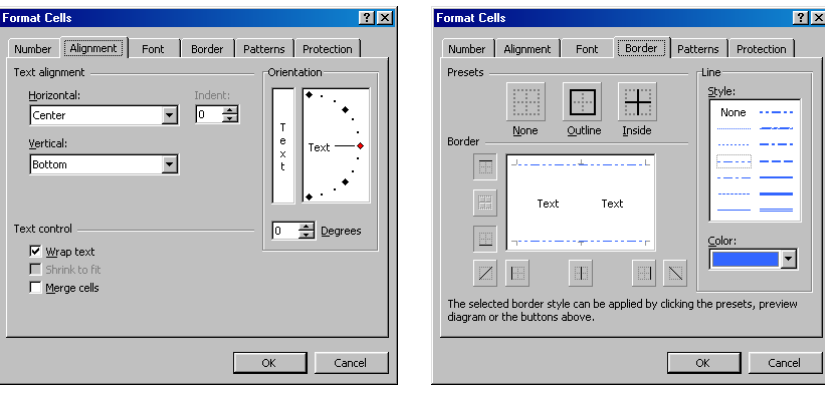

#### d) Útlit talna (dálkur A til C)

Reitir A6 til A21 eru valdir. Í Format Cells og **flipanum Number** er valið talnasniðið Number og **Decimal Places** (aukastafir) stillt á 3. Reitir B6 til B21 eru valdir og í Number er valið: Decimal Placec 0 og hakað í **Use 1000 sperator(.)**. Reitir C6 til C21 eru valdir en í stað Number stíls er valið Accounting stíll (sem birtir **Kr.**) og Decimal Places 0. Að lokum eru reitir A21:C21 valdir sérstaklega og á Border flipanum valið tvöfaldur rammi utan um (**Outline**).

e) Útlit reita (dálkur E og F) Allir reitirnir voru valdir og í **Patterns** flipanum valin skipunin **No Color** og í **Pattern** felliglugganum neðst á

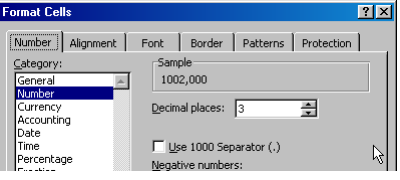

<span id="page-40-0"></span>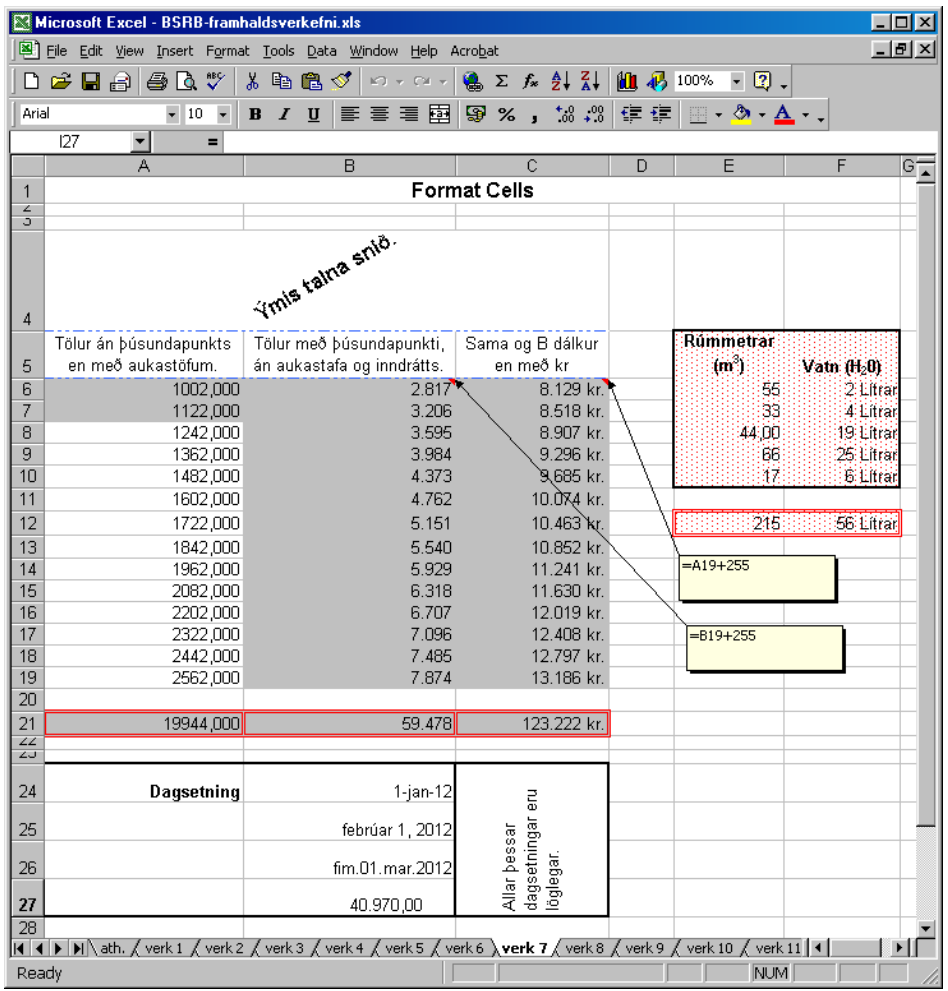

flipanum valið punkta mynstur og rauður litur. Efri taflan fékk síðan einfalda en þykka rammalínu en neðri taflan fékk tvöfalda rauða rammalínu.

f) Útlit talna: Lítrar

Valdir voru reitir F6:F10 og farið í **Format Cells, Number** þar valin aðgerðin **Custom**. Í línunni **Type** var skrifað *0 Lítrar*, en núll merkir *hvaða tala sem er en þó alltaf tala*.

g) Dagsetningar í B24 til B27:

Slegið er inn **1/1/2012**, græna Enter valið og afritað í B27. Reitirnir eru sniðnir á Number spjaldinu eins og í Verkefni 6. Neðsta dagsetningin er **Comma style**.

h) Lóðréttur texti í C24 til C27:

Slegið er inn í C24, og síðan valdir reitirnir C24:C27. Í Format Cells Alignment er valið 90° halli og **Merge Cells**.

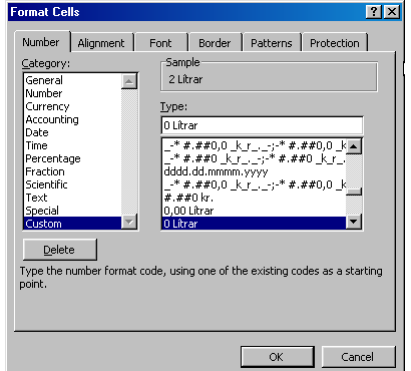

### <span id="page-41-0"></span>Verkefni 8: Æfing í því sem komið er.

- a) Allur texti og allar tölur þarf að slá inn, nema gráu reitina sem innihalda formúlur.
- b) Útlit lína 6:

Reitir A6 til I6 eru valdir og opnuð **Format Cells** valmyndin. Á **Alignment** flipanum er valin miðjujöfnun (Horizontal) og hakað í **Wrap Text**. Eftir á má hagræða breidd dálkanna og línuhæð.

c) Útlit talna og dagsetninga:

Tölurnar í dálkum B, H og I eru allar sniðnar í **Currency** án aukastafa.

Tölurnar í Dálki D eru miðjujafnaðar og í dálki F hefðbundnar.

Dagsetningarnar í dálki C eru slegnar inn þannig: **d/m/ár**.

Í **Number** flipanum eru þær sniðnar sem: d. mm. yyy Dagsetningarnar í E dálki eiga að fá sama útlit.

d) Nafn á B19:

Þessi reitur inniheldur ekki formúlu, heldur töluna 28%. Þessi tala er notuð til að reikna vexti í H dálki. Áður en vextirnir eru reiknaðir þarf að gefa þessum reit (B20) nafnið **okurvextir**. Reiturinn er valinn, smellt á **name box** reitinn, slegið inn *okurvextir* og stutt á Enter.

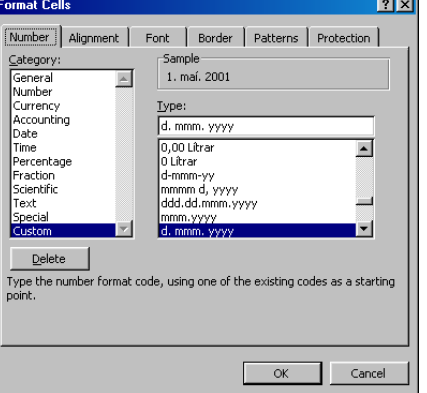

e) Allar formúlur í reitum E7 til I7:

Þegar hver formúla hefur verið smíðuð til dæmis formúlan í E7, þá er hún afrituð með svarta krossinum niður í línu 12. E7 er þannig afrituð niður í E12.

f) Formúlur í E7 til E12:

Þessar dagsetningar nota tölurnar í D dálki til að vita hvenær lánið rennur út. Þar sem dagsetningar eru tölur, eru nóg að leggja saman *lántökudaginn* við dagafjöldann. Formúlan er: **=C7+D7**.

g) Dagar liðnir (F7) og dagurinn í dag (B16):

Við notum DAYS360 fallið (sjá Verkefni 6) til að vita hversu margir eru liðnir. Fyrst er slegið inn í B16 formúlan: **=TODAY()**, til að fá daginn í dag. Þá er valinn F7 og slegin inn formúlan: **=DAYS360(** smellt á C8 (lántökudagurinn), nú má slá inn semíkommu (**;**) og smella svo á B16 (dagurinn í dag). Þá er stutt á F4 á lyklaborðinu, svo formúlan vísi alltaf á daginn í dag þó hún sé afrituð. Að lokum er sviganum lokað og formúlan afrituð niður.

h) Er lánið komið frammyfir (G7):

Hér skal nota einfalda formúlu með IF fallinu. **Ef** *greiðslu dagur er liðinn* **þá** *Já* **annars** *Nei*. Formúlan er: **=IF( E7 < \$B\$16; "Já"; "Nei")**. Notuð er föst tilvísun (F4 lykillinn) til að vísa á daginn í dag svo formúlan sé hæf til afritunar, taktu vel eftir notkun tvíhöggsins (gæsalappa).

<span id="page-42-0"></span>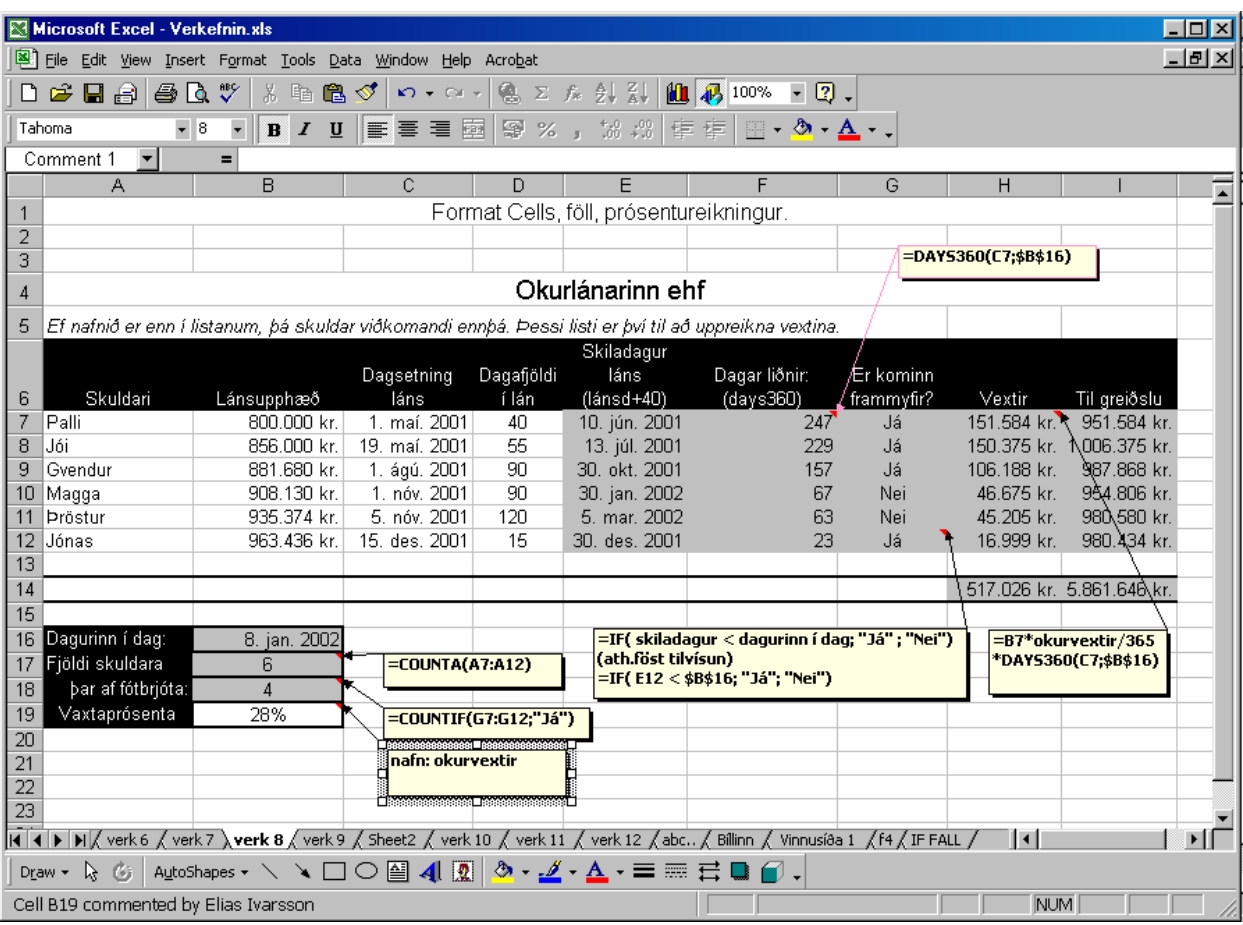

#### i) Vextirnir (H7):

Þetta er samskonar formúla og notuð var í Verkefni 6: **upphæð \* vaxtaprósenta / 360 \* vaxtadagar**. Formúlan er: **=B7\*okurvextir/365\*DAYS360(C7;\$B\$16)**. Þegar smellt er á reitinn sem inniheldur vaxtaprósentuna kemur nafnið *okurvextir* sjálfkrafa inn en það má líka slá það inn beint.

#### j) Samlagning (I7):

Hér er lánsupphæð (B7) lögð við vextina (H7). Formúlan er svo afrituð.

#### k) Föll í reitum B17 til B18.

Formúlan í reit B17 notar fallið COUNTA til að telja alla notaða reiti á svæðinu A7 til A13. Reiturinn A13 er þó tómur og mun ekki teljast með *en síðar gæti þurft að setja nafn í hann, og myndi þá formúlan telja það*.

Formúlan í reit B18 notar fallið COUNTIF til að telja alla reiti í G7 til G12 sem innihalda **Já**. Fallið tekur tvær forsendur; *svæðið sem skal telja úr semíkomma skilyrði*.

Formúlan er: **=COUNTIF(G7:G12;"Já")**. Nota þarf tvíhögg utan um textann Já svo fallið virki.

### <span id="page-43-0"></span>Verkefni 9: LOOKUP og VLOOKUP

- a) Fyrst skal slá inn alla texta og tölur, nema gráu reitina. Dálkarnir G til K hafa verið mjókkaðir svo allt efni komist vel fyrir á skjánum.
- b) Nemenda taflan (reitir L4 til N9): Taflan er slegin inn eins og hún lítur út. Síðan eru allir reitir í henni (nema efsta línan) valdir og þeim gefið nafnið **nemendur** í **name box** reit.

## c) Fag taflan (reitir L16 til M20):

Taflan er slegin inn og hún valin (ekki efsta línan). Hún fær nafnið **fög** með sömu aðferð og nemenda taflan.

#### d) LOOKUP (D5):

Þetta er fall sem tekur við tölu og finnur hana í tilgreindri töflu. Taflan þarf að hafa tvo dálka. Fremri dálkur innihaldi tölur í hækkandi númera röð og aftari dálkur innihaldi þau gildi sem má sækja.

Fallið leitar sjálfkrafa í aftari dálki.

Í reit D5 er sett inn formúlan: **=LOOKUP(C1;fög)**. Þetta merkir; *notaðu töluna í C1 og finndu hana í töflunni fög, sæktu tilsvarandi gildi í aftari dálkinn.* 

#### e) VLOOKUP (B5):

VLOOKUP fallið vinnur eins og LOOKUP nema tilgreina þarf í hvaða dálk eigi að sækja upplýsingarnar. Ef LOOKUP gerir ráð fyrir að tafla sé í tveim dálkum og sá fremsti innihaldi númer hverrar línu, þá gerir VLOOKUP ráð fyrir að taflan geti haft fleiri dálka.

Í reit B5 er sett inn formúlan: **=VLOOKUP(A12;nemendur;3)**. Þetta merkir: *notaðu töluna í A1 og finndu hana í töflunni nemendur, sæktu gildi í 3ja dálk töflunnar.*

Ef óskað væri að fá kennitölurnar nafnanna, þá væri gert: =VLOOKUP(A12;nemendur;2).

#### f) Afritun á formúlum:

Formúlurnar í B5 og D5 eru afritaðar niður í línu 13 og öll uppsetning er þá komin. Þar sem engar tölur eru í A13 of C13 munu formúlurnar ekki birta neitt í þeirri línu. Sé hins vegar settar inn tölur t.d A13=5 og C13=4 munu birtast 'Jón Halldórsson' og 'PowerPoint' í þeirri línu.

<span id="page-44-0"></span>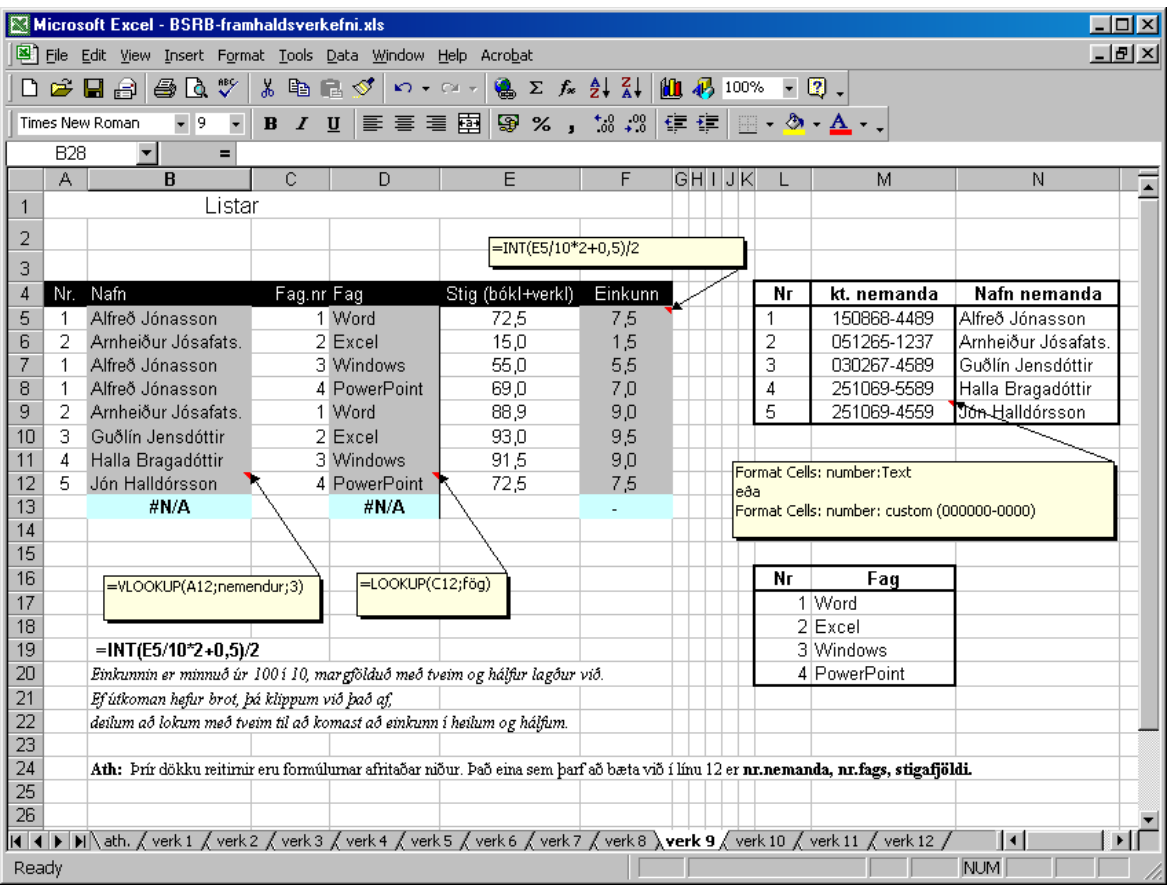

#### g) INT fallið (F5):

Þetta fall klippir aukastafi af tölu, ef gerð er formúlan =INT(10,8) mun niðurstaðan verða 10. Formúlan er þannig: **=INT(E5/10\*2+0,5)/2**.

Formúlan klippt í búta: **=INT(** : fallið hefst. **E5/10** : einkunin 72,5 verður nú 7,25 sem er eðlileg einkunn. **\*2+0,5**: 7,25 verður nú 14,5. **)/2** : fallinu er nú lokað og 14,5 verður að 14. Deilt er í 14 með 2 og úr verður 7,5

#### Hvers vegna

Með því að tvöfalda töluna og hækka um hálfan er öruggt að hún er alltaf hálfum hærri en grunntalan þegar deilt er aftur með tveim, en aldrei heilum hærri. Sé klipptir af henni aukastafirnir þá mun hún námundast rétt í lokin, og alltaf vera annaðhvort í heilum eða hálfum.

Einfalda skýringin er þessi: *Oft er krókaleiðin sú einfaldari.*

### <span id="page-45-0"></span>Verkefni 10: Gagnalisti og Conditional Formatting

- a) Athugasemdirnar í linu 5 eru skýringar frá höfundi, óþarfi er að slá þær inn.
- b) Taflan sett upp:

Lína 6 (reitir A6 til D6): Slegin eru inn dálka hausar eins og þeir koma fyrir. Litlu pílurnar koma seinna.

Gögnin frá A7 til D15: Nú eru slegin inn gögnin í línu 7.

Nú eru þessir reitir (A6 til D15) valdir og gefin skipunin **Data - Form**, birtist þá valmynd fyrir gagnainnslátt á skjánum.

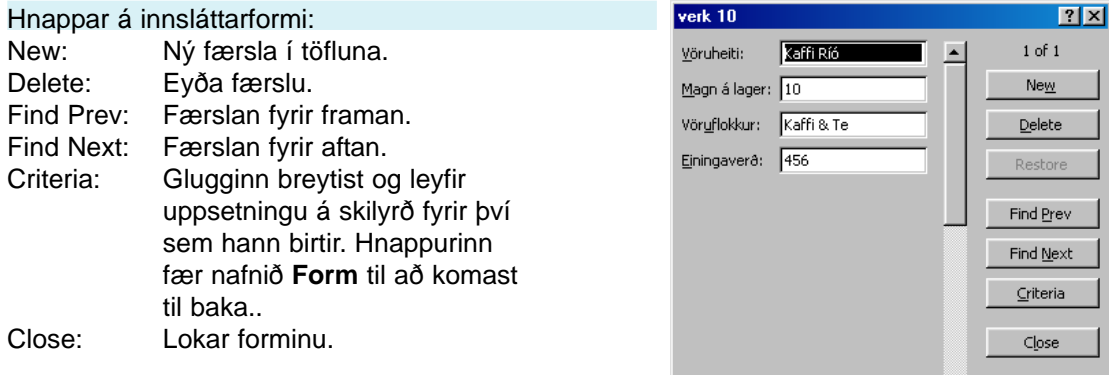

c) Nú má slá inn þau gildi sem sjást á næstu síðu, til að

ljúka færslu og framkvæma nýja er smellt á hnappinn

**New**. Prófa mætti að slá inn fyrstu þrjár færslurnar og loka svo forminu.

Síðan mætti velja einhvern reit töflunnar, gefa aftur skipunina **Data - Form** og smella straxt á **New** til að gera nýja færslu og gera næstu þrjár færslur.

 $\vert \mathbf{r} \vert$ 

d) Klára innslátt:

Hafi verið fylgt leiðbeiningum í c. lið mætti æfa sig í eftirfarandi: slá inn síðustu þrjár færslurnar í töflunni á hefðbundinn máta, **en** þegar slegið er inn í reitinn í C dálki má hægri smella með músinni og velja skipunina **Pick From List**, dettur þá niður vallisti með því sem slegið hefur var inn í reitina fyrir ofan.

Sami listi birtist ef haldið er **Alt** lykli á lyklaborðinu og stutt á **niður-örvalykil** hægramegin á lyklaborðinu.

e) Formúlurnar í F dálki:

Þessi dálkur er viljandi hafður til hliðar og tómur dálkur hafður á milli hans og aðal töflunnar. Er það gert til að innihald dálksins birtist ekki í forminu hér að ofan. Í reit F7 er sett inn formúlan: =**B7\*D7**. Sú formúla er afrituð niður dálkinn eins og þarf.

#### f) Lína 18 (reitir B18 og F18):

Reitur B18 fær formúlu sem leggur saman tölurnar í B7:B15. Nota skal Autosum hnappinn. Þessi formúla er afrituð yfir í F18.

<span id="page-46-0"></span>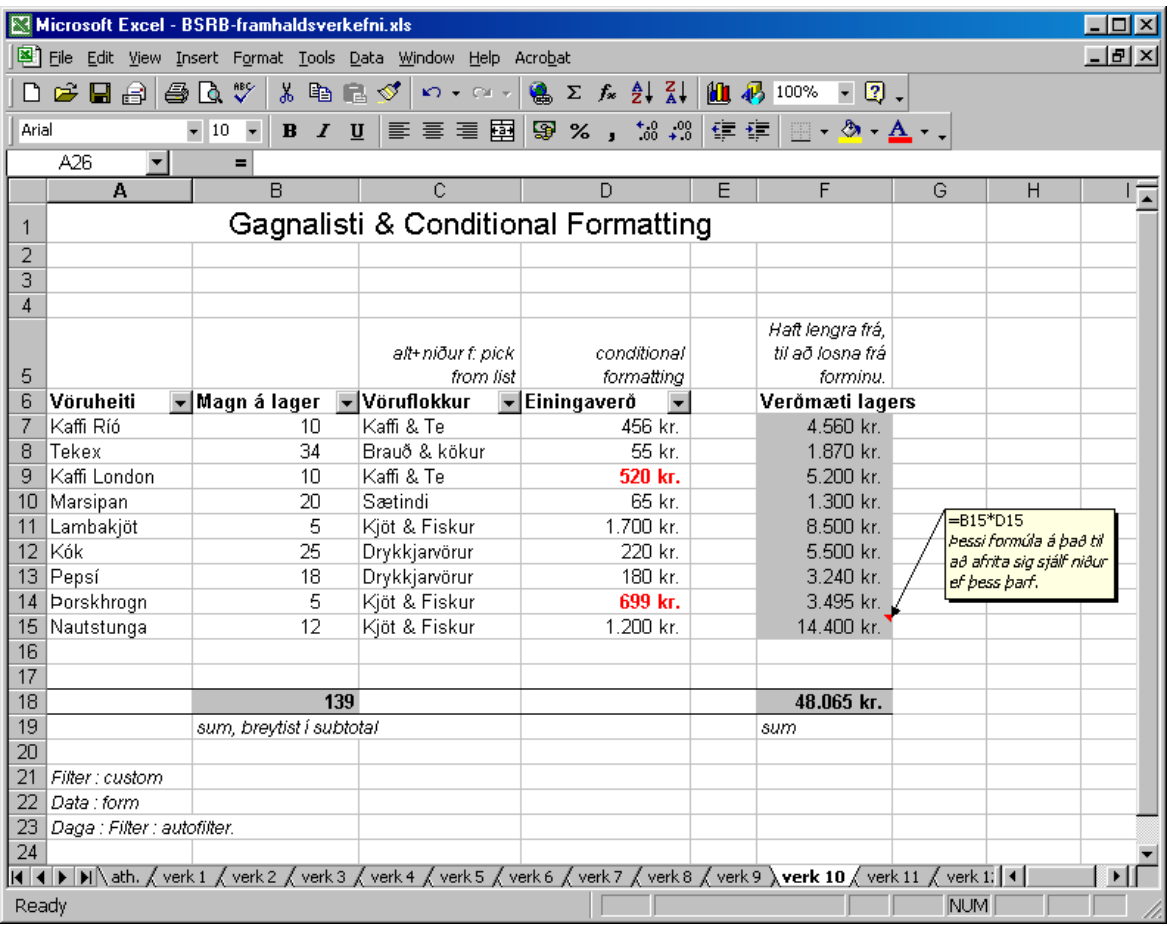

#### g) Litlu örvarnar í línu 6:

Sé smellt í töfluna og gefin skipunin **Data - Filter - Autofilter**, birtast litlu pílurnar. Sé smellt á pílu eins og hér sést má velja að taflan birti aðeins línur sem innihalda þau gildi.

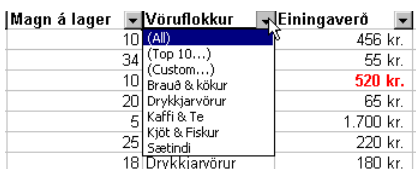

#### Custom AutoFilter

Sé smellt í custom skipun má setja inn nánari skilyrði fyrir hvaða línur eigi að birtast eins og hér er gert fyrir tölurnar i dálk B.

#### h) Conditional Formatting

Að lokum er valið fyrir dálk D að allar tölur **hærri en 500** og **lægri en 1000** skuli litast rauðar. Er liturinn valinn með því að smella á Format hnappinn, sem opnar sömu valmynd og **Font** í Format Cells. Má velja þar hvaða útlit sem notandi vill.

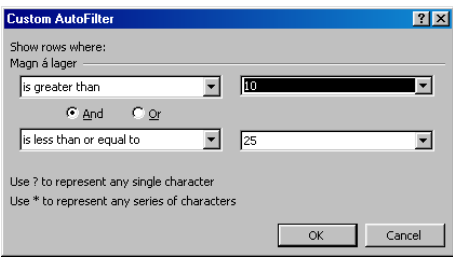

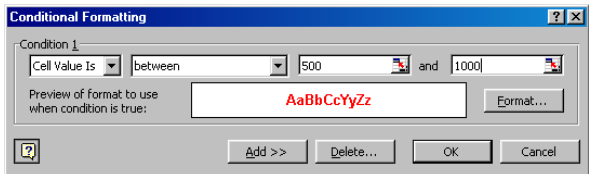

### <span id="page-47-0"></span>Verkefni 11: Kökurit með hlutföllum

- a) Fyrst skal slá inn tölur og texta. Síðan hanna útlit töflunnar og formúlur. Formúlurnar verða ekki útskýrðar hér frekar.
- b) Kökuritið sjálft.

Velja A4 til E9 (sjá töflu á næstu síðu), smella 仙 á **Chart Wizard** hnappinn, velja kökurit (Pie) og smella strax á Finish. Niðurstaðan verður svipuð og hér til hliðar.

c) Stærð og staðsetning.

Nú er smellt á bakrunn grafsins og það fært niðurfyrir töfluna og stærð þess löguð til. Stærðinni er breytt með því að smella með músinni í litlu svörtu punktana í hornum og hliðum myndarinnar.

#### d) **Legend** ramminn og fyrirsögn.

Nú skal smella á boxið með fyrirsögnunum (Legend), litlir svartir punktar birtast þá á því. Styðja skal á **Delete** hnapp til að eyða því burt.

Nú skal smella á bakgrunninn, svo grafið sé valið. Nú má slá inn með lyklaborðinu: **Myndrænn samanburður launakostnaðar**. Þegar stutt er á Enter,

birtist texta box á miðri myndinni.

Með því að smella á rammann utan um boxið, má færa það til, teygja má á því í allar áttir og breyta má leturgerð á tækjastikunni. Færa skal texta boxið efst í grafinu og setja texta stærð í 17pt.

#### e) Stærð kökunnar

Sé horft á kökuna og ímyndað sér að hún sé í ferhyrndum ramma og ramminn ósýnilegur, þá má smella í hin ýminduðu horn rammans.

Sé þetta gert birtist ramminn og má nota hann til að stækka og minnka kökuna. Einnig má smella á þennan ramma til að færa kökuna til. Einnig má smella á einhverja sneið kökunnar og draga hana frá miðju, færast þá allar sneiðarnar í sundur.

f) Nöfn sneiðanna

Sé smellt á einhverja sneiðina með hægri músarhnapp, og valin skipunin **Format Series**, birtist valmynd með fjórum flipum. Sé valinn flipinn **Data Labels** og þar skipunin **Show label and percent**, birtast nöfn sneiðanna og hlutfall þeirra af heildarstærð kökunnar.

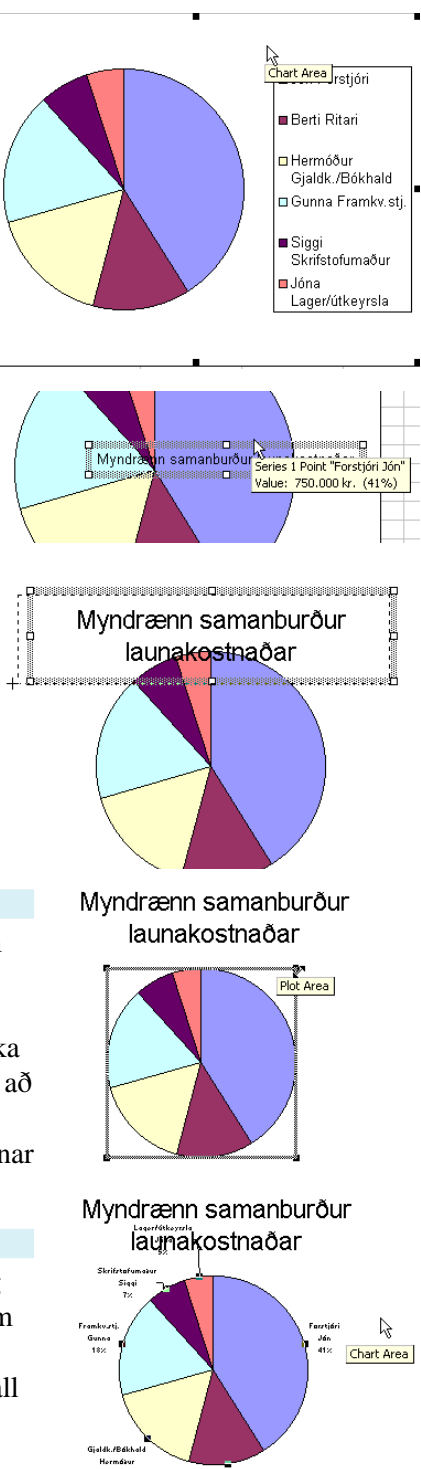

<span id="page-48-0"></span>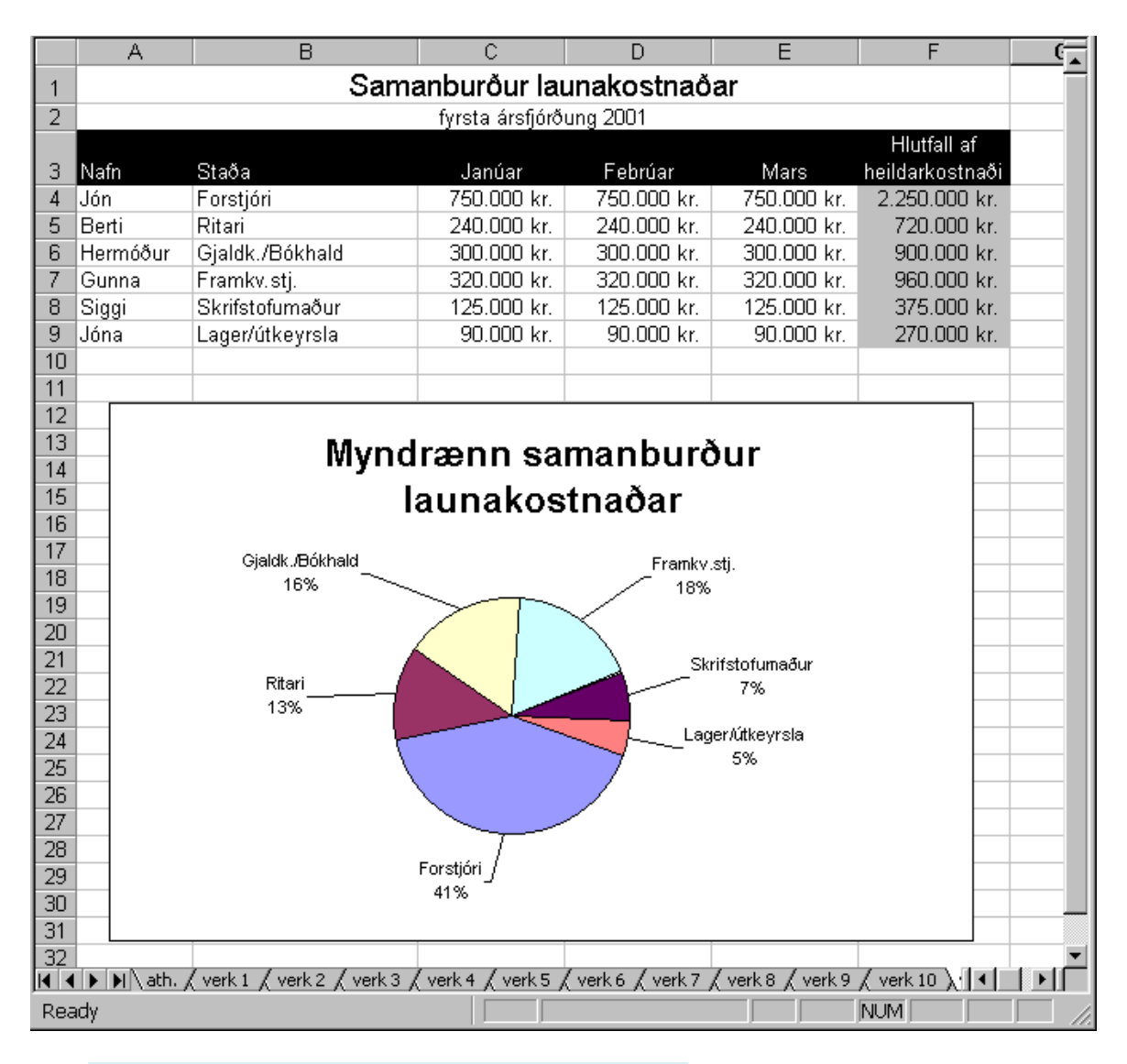

g) Kökunni snúið:

Sé aftur farið í **Format Data Series** en í þetta sinn farið á flipann **Options**, má finna lítinn talglugga sem heitir **Angle of first slice**. Með þessum talglugga má snúa grafinu í hvaða átt sem er og laga þannig til staðsetningu allra sneiðanna.

#### h) Sneiðanöfnin sniðin til

Sé smellt á einhvern textanna, koma punktar í þá alla sem tilgreinir að þeir séu valdir. Má nú breyta leturgerð þeirra og stærð. Sé smellt aftur á eitt nafnanna, en músinni haldið niðri, má færa nafnið frá sneiðinni. Kemur þá sjálfkrafa strik sem bendir á hana.

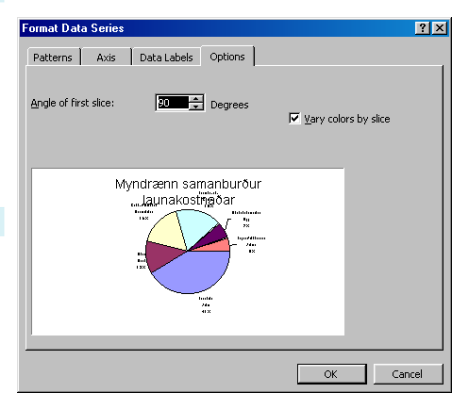

#### <span id="page-49-0"></span>Töflureiknirinn Microsoft Excel 2000

### Verkefni 12: Súlurit með útlitshönnun

- a) Fyrst skal slá inn forsendur og finna formúlurnar í gráu reitina. Formúlurnar verða ekki útskýrðar nánar, enda búið að kenna rækilega framar í bókinni.
- b) Velja A2 til D5, fara í Chart Wizard: Velja súlurit (Column) í skrefi 1 og smella á **Next**. Haka við skipunina Columns í skrefi 2 og smella á **Finsh**.

#### c) Með grafið valið skal smella aftur á Chart Wizard, og fara beint í skref 3 með Next hnappi.

Fara skal á eftirfarandi flipa og velja þessar stillingar: Axes: Haka við **Value (Y) axis**.

Gridlines: Haka við í **Value (Y) axis**, bæði Major og Minor.

Legend: Haka við **Show Legend** og velja Top. Data Labels: Haka við **Show Label**.

Að lokum er smellt á **Finish**.

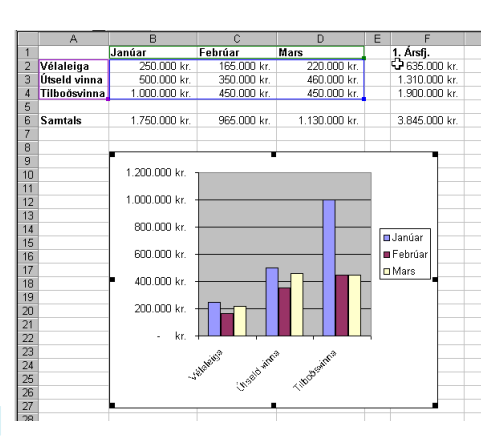

80

d) Nú má búa til fyrirsögn á sama hátt og gert var í Verkefni 11. Einnig mætti fara aftur í Chart Wizard, skref 3 og búa

til titil efst á **Titles** spjaldinu.

- e) Nú má smella á fyrirsagna boxið (**Legend**) og stækka það rétt eins og grafið er stækkað og minnkað. Einnig má færa það úr stað og laga útlit þess t.d. breyta letri. Einnig má velja titla súlnanna (**Labels**) og meðhöndla rétt eins og gert var við nöfn sneiðanna í Verkefni 11. Færa þá og breyta letri.
- f) Bakgrunnsfylling er fenginn með því að smella með hægri músarhnapp á bakgrunn grafsins og velja **Format Chart Area**. Í valmyndinni koma upp þrír flipar og á þeim fremsta, **Patterns**, er valinn hnappurinn **Fill Effects**. Þá kemur valmynd með fjórum flipum. Velja skal **Texture** flipann og hvaða mynstur sem er viðeigandi.

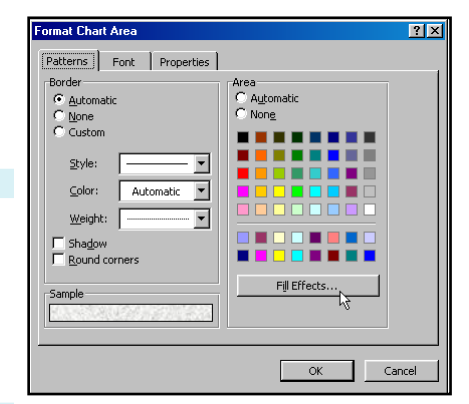

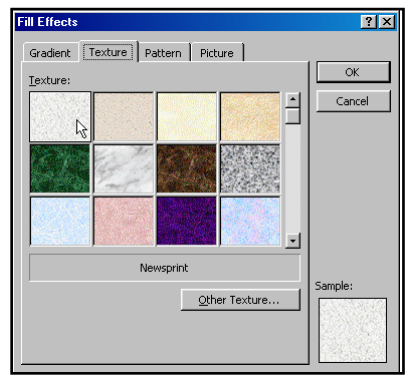

<span id="page-50-0"></span>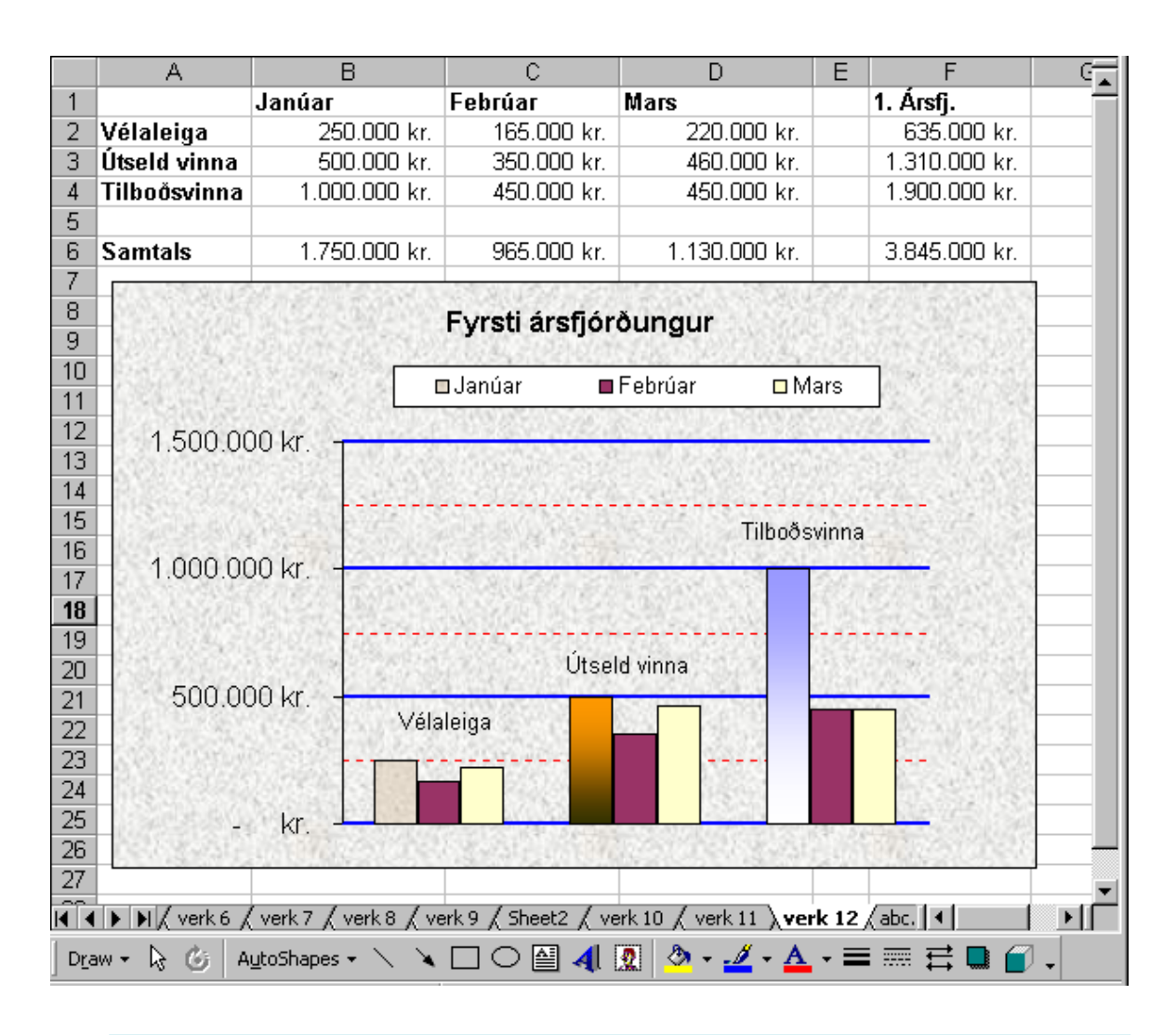

#### g) Smella má hvaða hlut sem er í grafinu.

Sá hlutur er þá valinn og má hægri smella á hann og fá upp stillingaspjald, eða tvísmella. Nú skal hægrismella á einhverja af láréttu línunum á því svæði sem súlurnar birtast. Velja skal þær línur sem ekki liggja beint framan við tölurnar vinstra megin í grafinu. Nokkur munur er á þessum línum, þær sem liggja upp við tölur eru **Major gridlines** en hinar eru **Minor gridlines**.

Hér veljum við að Minor línurnar séu rauðar punktalínur.

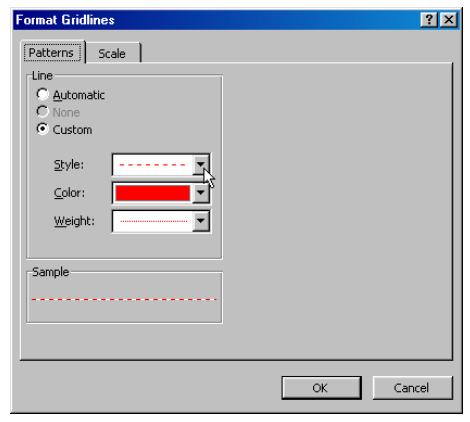

# <span id="page-51-0"></span>**Atriðisorðaskrá**

### **A**

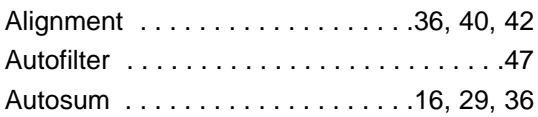

### **B**

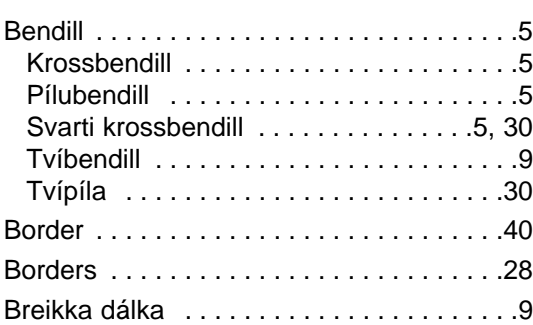

### **C**

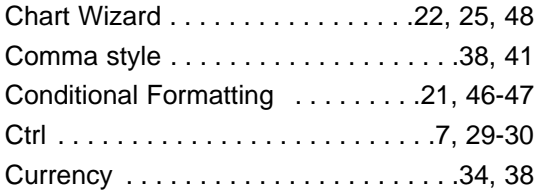

### **D**

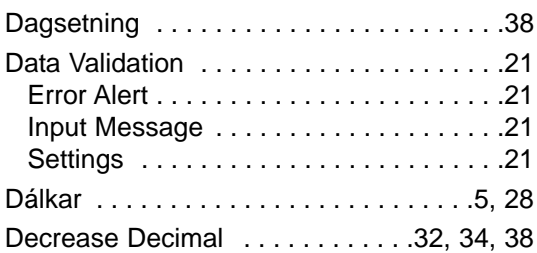

### **E**

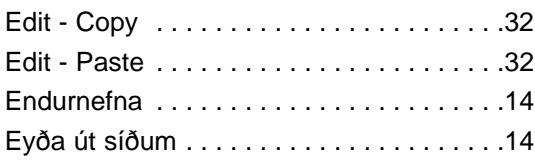

### **F**

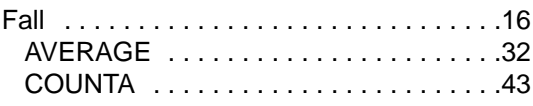

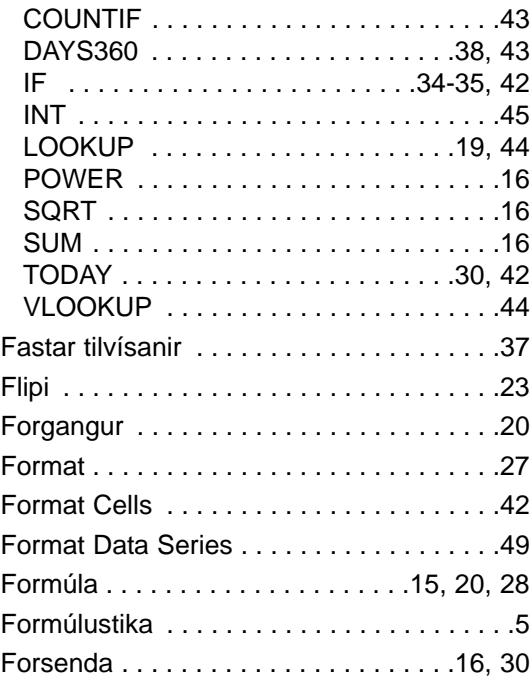

### **G**

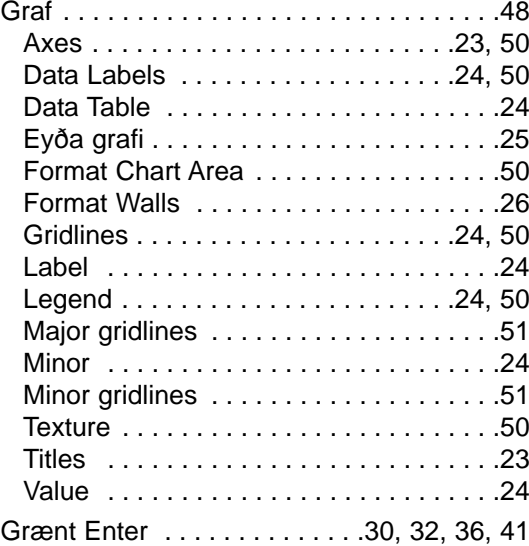

### **H**

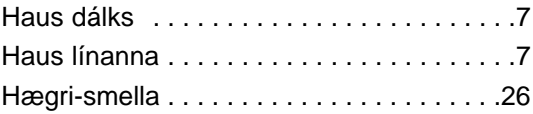

#### 53 - Atriðisorðaskrá

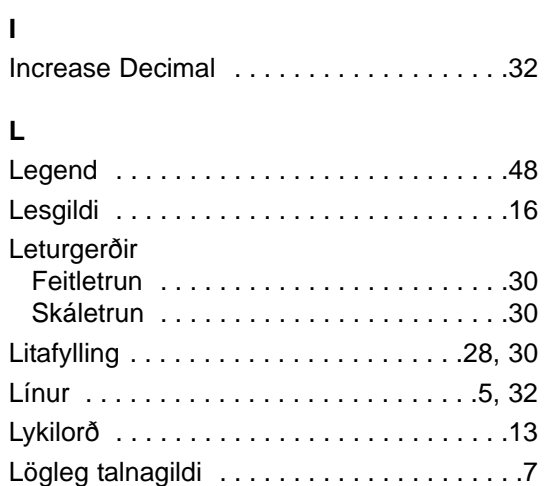

#### **M**

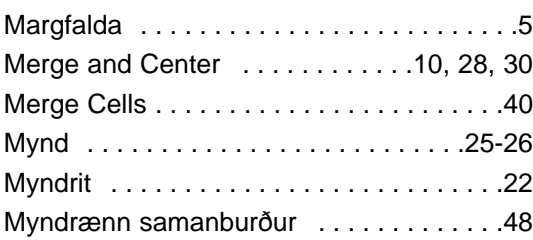

### **N**

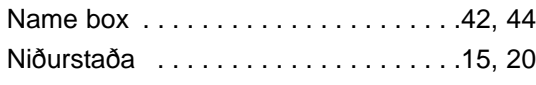

### **P**

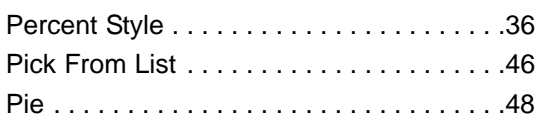

### **R**

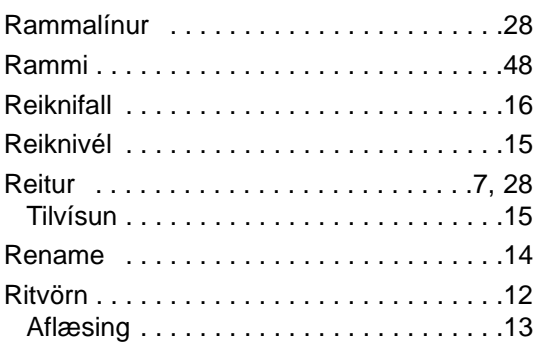

### **S**

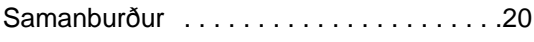

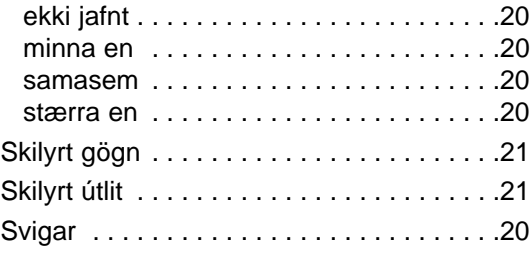

### **T**

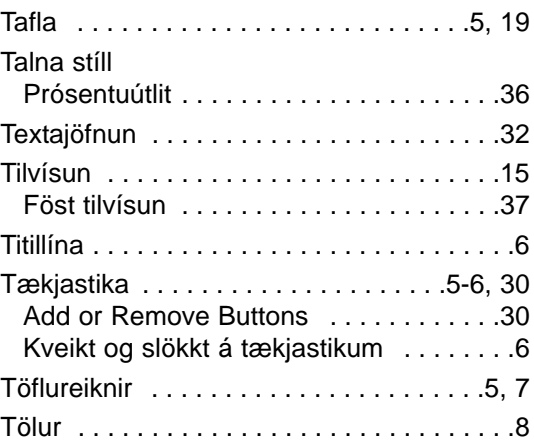

### **U**

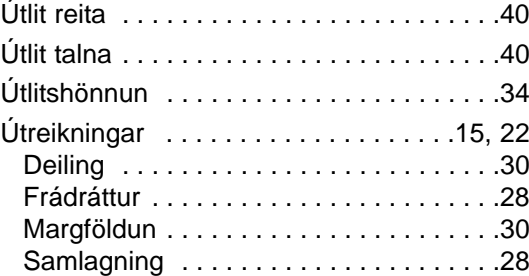

#### **V**

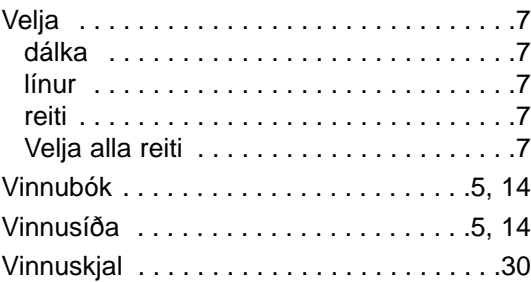

#### **W**

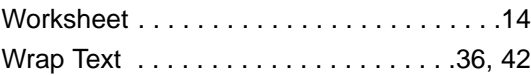

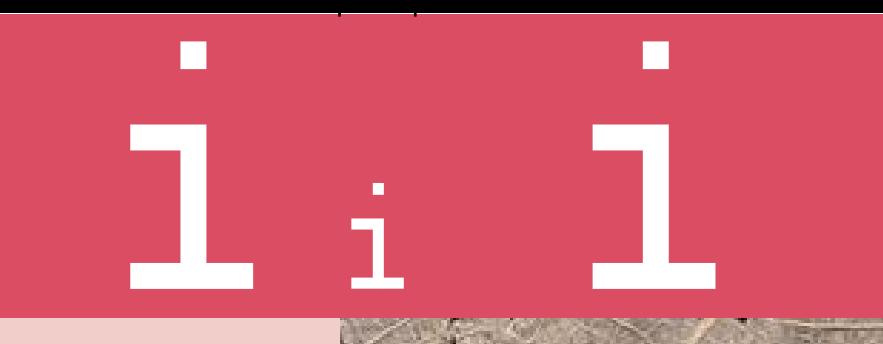

# Íslenska

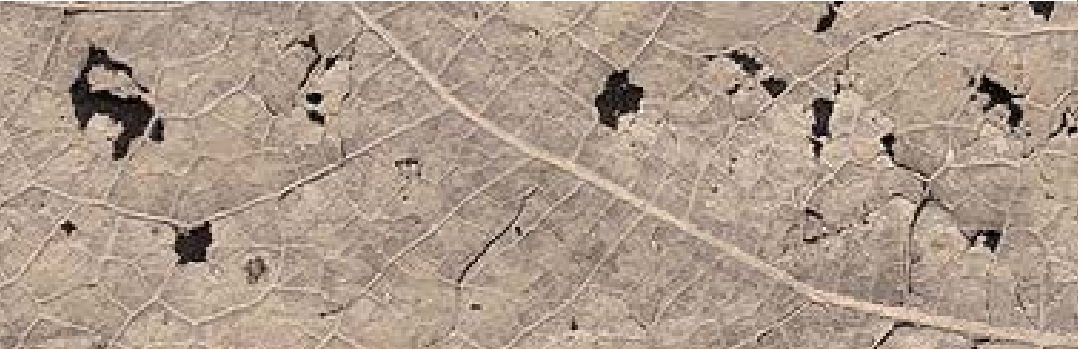

# Excel 2000 bókin fyrir byrjendur

EXCEL 2000 FYRIR BYRJENDUR

> WWW.IBOK.CI.IS WWW.IBOK.CI.IS

ELÍAS ÍVARSSON

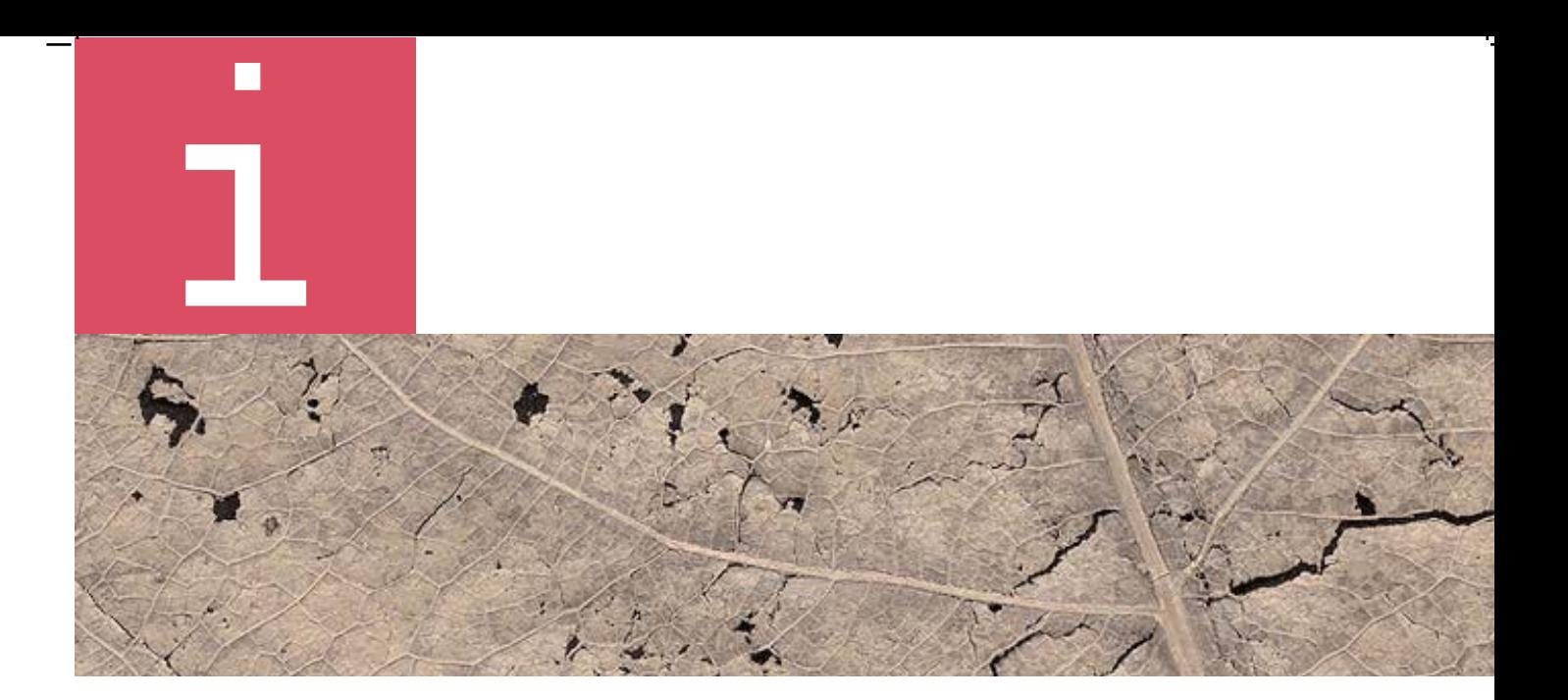

AFSKURÐUR

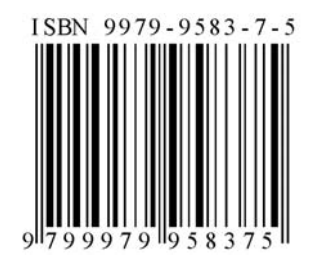